# TravelMate de la série 360

### Manuel d'utilisation

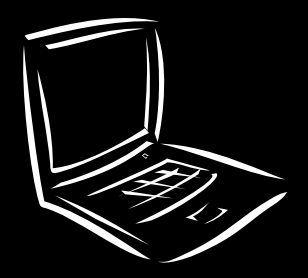

Droits d'auteur © 2001. Acer Incorporated. Tous droits réservés.

Manuel d'utilisation du TravelMate de la série 360 Première publication : septembre 2001

Des modifications peuvent être apportées de temps à autre aux informations contenues dans cette publication sans obligation d'en notifier qui que ce soit. Ces modifications seront ajoutées aux nouvelles éditions de ce manuel ou dans des documents et publications complémentaires. Cette société ne fournit aucune espèce de garantie expresse ou implicite, relative à aucune des informations contenues dans ce manuel et n'offre notamment aucune garantie d'aucune sorte quant à la valeur marchande de ce produit ou son adéquation à une application particulière.

Enregistrez le numéro de série, la date d'achat, et le numéro du modèle dans l'espace prévu cidessous. Le numéro de série et le numéro de modèle sont imprimés sur l'étiquette collée sur le châssis. Toutes les correspondances concernant cette unité doivent inclure ces informations.

Toute reproduction, transmission, transcription ou mise en mémoire de ce manuel sur un support quelconque, ainsi que toute traduction vers une autre langue ou en langage informatique, par quelque procédé que ce soit, notamment, électronique, mécanique, magnétique, optique, chimique, manuel et autres sont interdites sans l'autorisation écrite

Ordinateur notebook TravelMate de la série 360

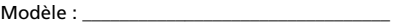

No. de série :

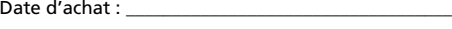

Lieu d'achat : \_\_\_\_\_\_\_\_\_\_\_\_\_\_\_\_\_\_\_\_\_\_\_\_\_\_\_\_\_\_\_\_

Acer et le logo Acer sont des marques déposées de Acer Incorporated. Toutes les autres marques et marques déposées ne sont utilisées ici que pour un but d'identification et sont la propriété de leurs sociétés respectives.

### <span id="page-2-0"></span>Pour commencer...

Nous désirons vous remercier d'avoir fait de cet ordinateur de la série TravelMate votre choix pour vos besoins informatiques mobiles. Nous espérons que vous serez aussi heureux de votre TravelMate que nous l'avons été de le fabriquer pour vous.

### <span id="page-2-1"></span>Vos guides

Pour vous aider à utiliser votre TravelMate, nous avons conçu plusieurs guides :

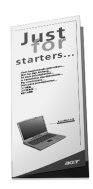

Tout d'abord, le poster **Pour partir du bon pied...** vous aide à configurer votre ordinateur.

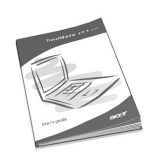

Ce **Manuel d'utilisation** présente les nombreuses manières dont votre ordinateur peut vous aider à être productif. Ce guide fournit des informations claires et concises sur l'ordinateur, il est donc important de les lire intégralement.

Ce Manuel d'utilisation est également disponible au format PDF, ce qui peut être pratique si vous désirez en imprimer une copie. Procédez comme suit :

- **1** Cliquez sur **Démarrer**, **Programmes**, puis **TravelMate**.
- **2** Cliquez sur **TravelMate User's guide**.

**Remarque :** L'affichage du fichier nécessite l'installation de Adobe Acrobat Reader. Si Adobe Acrobat Reader n'est pas installé dans votre ordinateur, le clic sur TravelMate User's Guide va exécuter le programme d'installation d'Acrobat Reader. Suivez les instructions à l'écran pour terminer l'installation. Pour des instructions sur l'utilisation de Adobe Acrobat Reader, accédez à son menu d'aide.

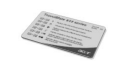

Une carte pratique de **référence des touches spéciales** est utile pour consulter rapidement les combinaisons de touches fonctionnelles.

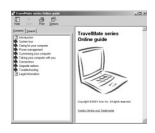

Un **Guide en ligne** est votre aide en déplacement avec un accès facile, et des informations détaillées et liées sur votre ordinateur.

Pour accéder à l'aide en ligne :

- **1** Cliquez sur **Démarrer**, **Programmes**, puis **TravelMate**.
- **2** Cliquez sur **TravelMate Online guide**.

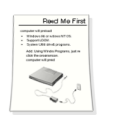

Pour finir, il est possible qu'un feuillet **Lisez- moi** soit inclus dans l'emballage et contienne des rappels importants et des mises à jour. Veuillez donc le lire intégralement.

Pour de plus amples informations sur nos produits et nos services, et des informations de support, veuillez visiter notre site Web (http:// global.acer.com).

<span id="page-3-0"></span>Conseils élémentaires de soin et d'utilisation de votre ordinateur

Mise sous tension et hors tension de l'ordinateur

Pour mettre votre ordinateur sous tension, faites simplement glisser et relâchez l'interrupteur d'alimentation sur le côté gauche de votre TravelMate.

L'ordinateur peut être mis hors tension de plusieurs manières :

**•** En utilisant la commande **Arrêter...** de Windows

Cliquez sur **Démarrez**, **Arrêter...** et sélectionnez Arrêter, puis cliquez sur **OK**.

**•** En utilisant l'interrupteur d'alimentation

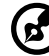

**Remarque :** Vous pouvez également utiliser l'interrupteur d'alimentation pour effectuer des fonctions de gestion de l'alimentation. Voir « [Gestion élémentaire de l'alimentation](#page-35-0) » à la [page 28.](#page-35-0)

**•** En utilisant les fonctions avancées de la gestion de l'alimentation

Vous pouvez mettre l'ordinateur hors tension en fermant l'affichage ou en appuyant sur la touche spéciale de Sommeil (**Fn-** **F4**). Voir « [Gestion élémentaire de l'alimentation](#page-35-0) » à la page 28.

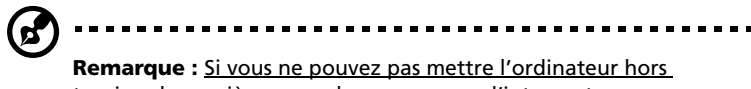

tension de manière normale, appuyez sur l'interrupteur d'alimentation et maintenez-le pendant plus de 4 secondes. Si vous avez mis l'ordinateur hors tension et vous le mettre à nouveau sous tension, attendez au moins 2 secondes.

#### Soin à apporter à votre ordinateur

Votre ordinateur sera un outil efficace si vous en prenez bien soin.

- **•** N'exposez pas l'ordinateur à la lumière directe du soleil. Ne le mettez pas à côté d'une source de chaleur telle qu'un radiateur.
- **•** N'exposez pas l'ordinateur à des températures au-dessous de 0°C (32°F) ou au-dessus de 50°C (122°F).
- **•** Ne soumettez pas l'ordinateur à des champs magnétiques.
- **•** N'exposez pas l'ordinateur à la pluie ou à l'humidité.
- **•** Ne renversez pas d'eau ou de liquides sur l'ordinateur.
- **•** Ne soumettez pas l'ordinateur à des chocs violents ou à des vibrations.
- **•** N'utilisez pas l'ordinateur en milieu empoussiéré ou sale.
- **•** Pour éviter d'abîmer l'écran, ne posez pas d'objets sur l'ordinateur lorsqu'il est fermé.
- **•** Ne fermez pas l'écran de l'ordinateur brusquement.
- **•** Ne placez jamais l'ordinateur sur une surface instable.

Soin à apporter à votre adaptateur secteur

Voici quelques conseils pour le soin de votre adaptateur secteur :

- **•** Ne connectez pas l'adaptateur à d'autres appareils.
- **•** Ne marchez pas sur le câble d'alimentation et ne placez rien dessus. Installez le câble d'alimentation et les autres câbles en dehors des zones de passage.
- **•** Lorsque vous débranchez le cordon d'alimentation, ne tirez pas sur le cordon, mais sur la prise.
- **•** L'ampérage total des appareils branchés ne doit pas dépasser la valeur permise de la prise ou de la rallonge (dans le cas de l'utilisation d'une rallonge). De même, l'ampérage de tous les

appareils reliés à une même prise murale ne doit pas dépasser pas la valeur permise pour la prise.

#### Soin à apporter à votre batterie

Voici quelques conseils pour le soin de votre batterie :

- **•** Utilisez uniquement une batterie du même type en cas de remplacement. Éteignez l'ordinateur avant de retirer ou de remplacer la batterie.
- **•** Ne démontez pas les batteries. Éloignez-les des enfants.
- **•** Mettez les batteries usagées au rebut en respect avec la réglementation locale. Si possible, recyclez-les.

#### Nettoyage et maintenance

Lors du nettoyage de l'ordinateur, procédez comme suit :

- **1** Éteignez l'ordinateur et retirez la batterie.
- **2** Déconnectez l'adaptateur secteur.
- **3** Utilisez un chiffon doux, légèrement humecté d'eau. N'utilisez pas de liquide ou d'aérosol de nettoyage.

Dans les cas suivants :

- **•** L'ordinateur est tombé ou le châssis a été endommagé.
- **•** Un liquide a coulé à l'intérieur du matériel.
- **•** L'ordinateur ne fonctionne pas normalement.

Veuillez consulter « Dépannage de votre ordinateur » à la [page 57](#page-64-0).

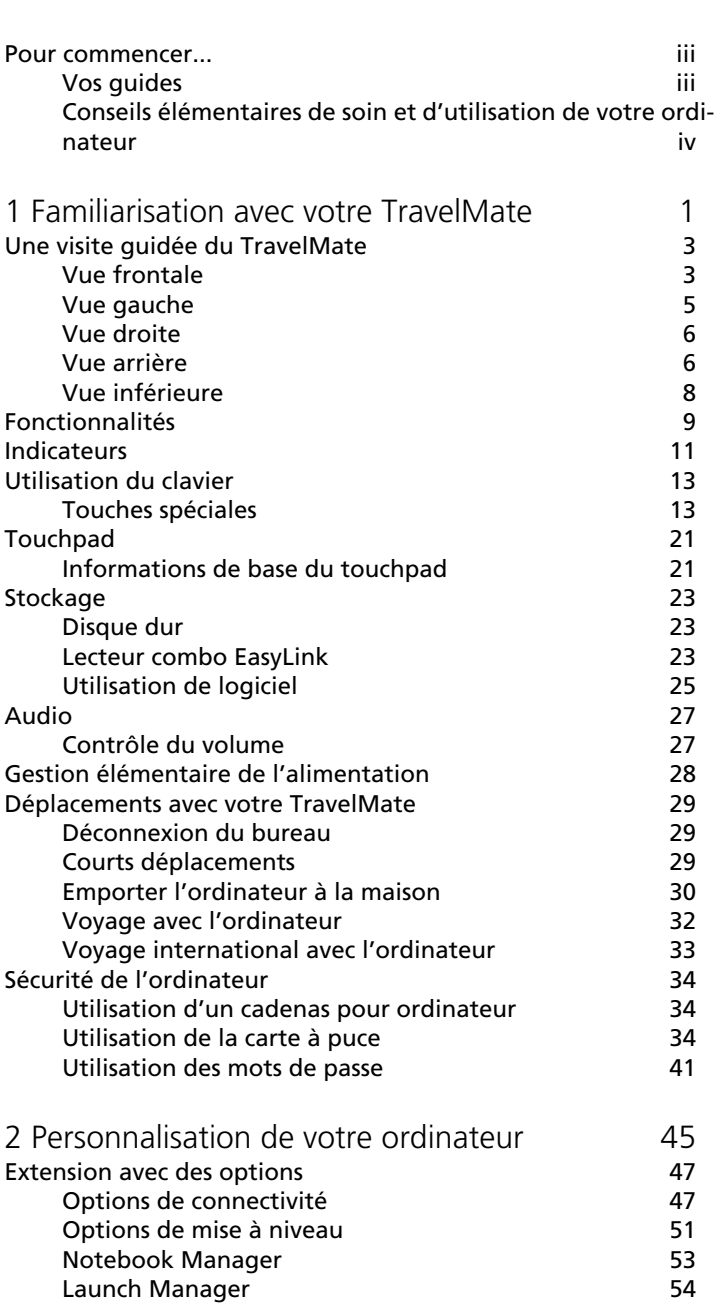

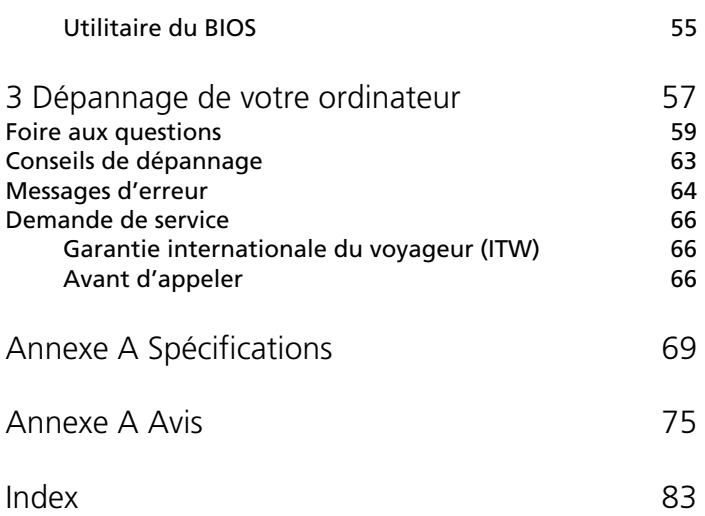

## <span id="page-8-0"></span>1 Familiarisation avec votre TravelMate

Cet ordinateur combine haute performance, souplesse d'utilisation, fonctions de gestion de l'alimentation et capacités multimédia avec un style unique et une conception ergonomique. Travaillez avec une productivité et une fiabilité inégalées avec votre nouveau partenaire informatique puissant.

### <span id="page-10-0"></span>Une visite guidée du TravelMate

Après avoir configuré votre ordinateur comme illustré dans le poster Pour partir du bon pied..., nous allons vous faire explorer votre nouvel ordinateur TravelMate.

### <span id="page-10-1"></span>Vue frontale

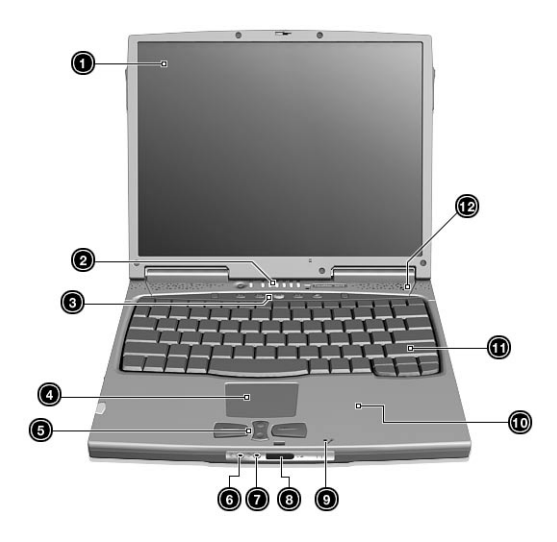

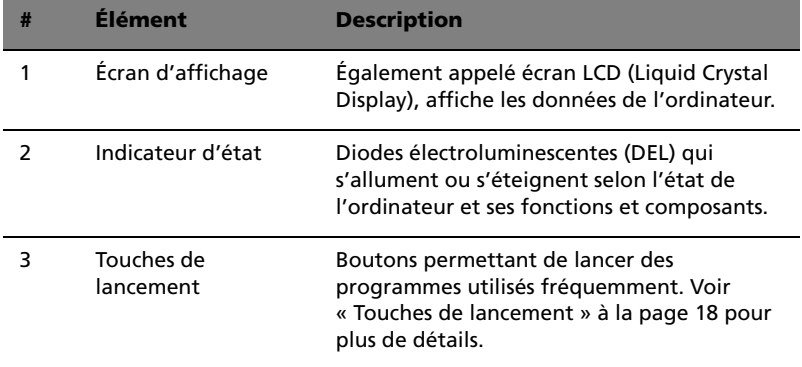

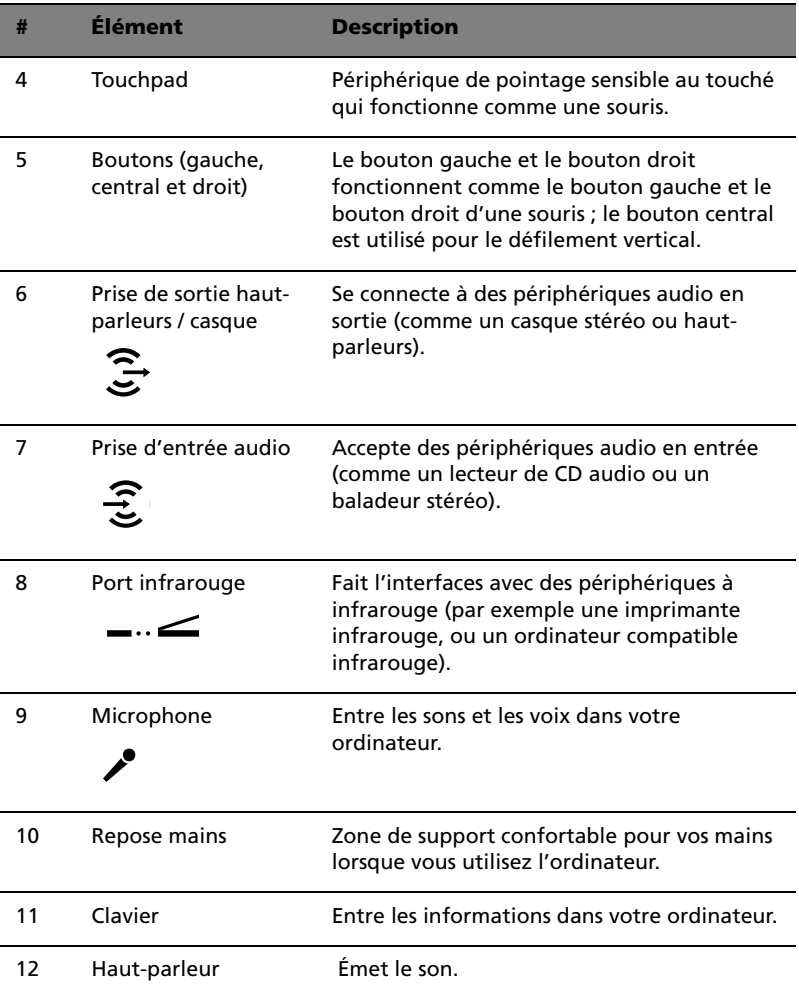

### <span id="page-12-0"></span>Vue gauche

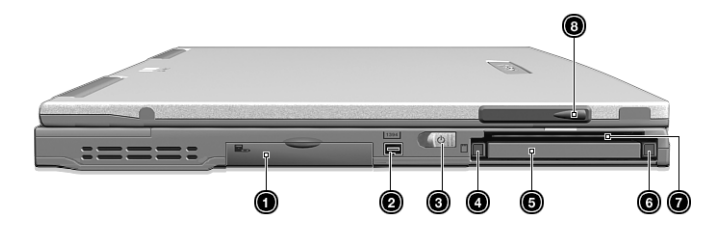

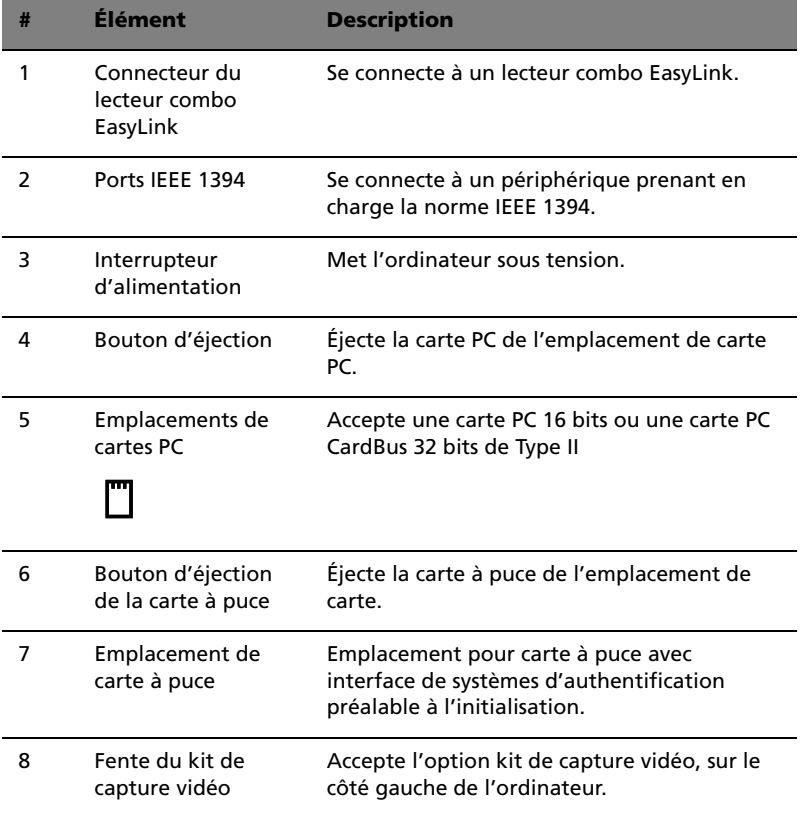

### <span id="page-13-0"></span>Vue droite

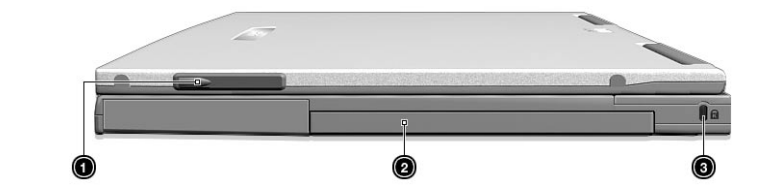

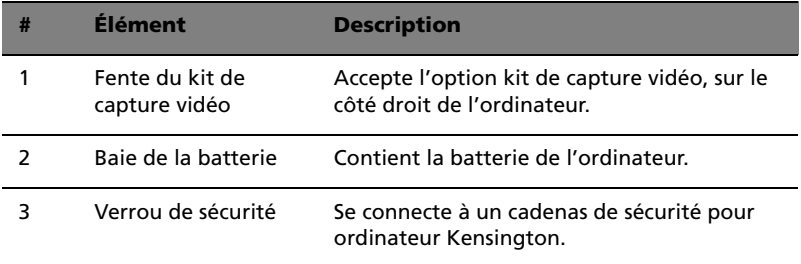

### <span id="page-13-1"></span>Vue arrière

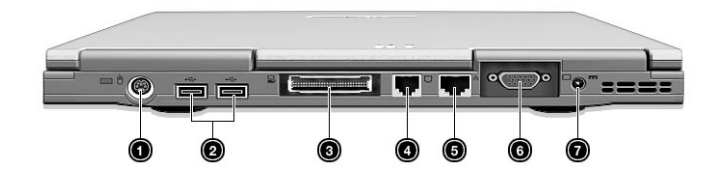

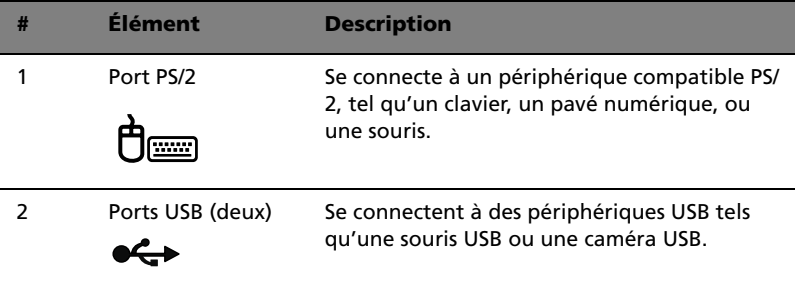

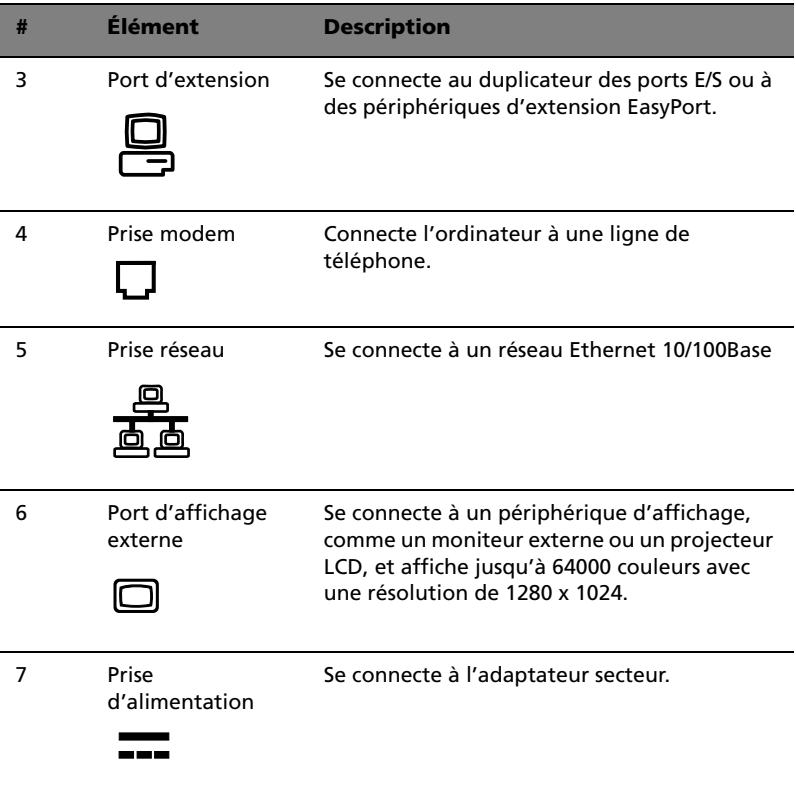

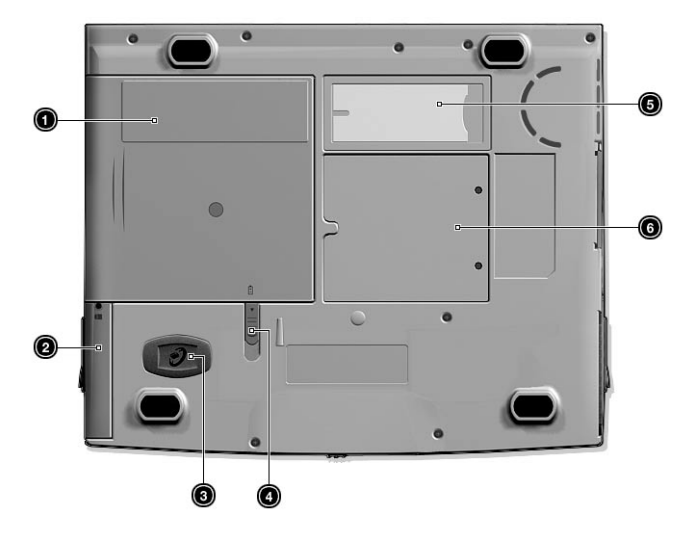

### <span id="page-15-0"></span>Vue inférieure

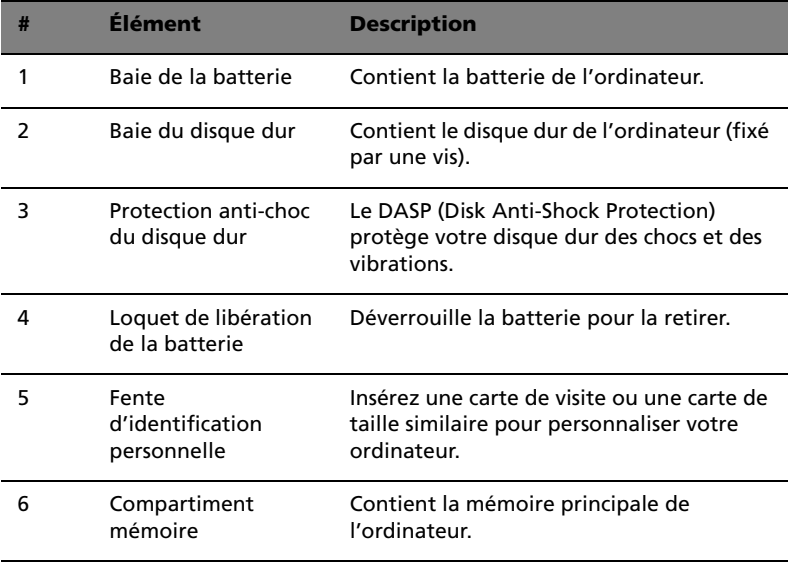

### <span id="page-16-0"></span>Fonctionnalités

Voici un bref résumé des nombreuses fonctionnalités de l'ordinateur :

#### Performance

- **•** Processeur Intel® Mobile Pentium® III avec antémémoire de niveau 2 de 512 Ko avec la nouvelle technologie SpeedStep™ d'Intel®
- **•** Mémoire extensible à 1024 Mo ou 1 Go et prenant en charge une vitesse de bus PC133 Mhz
- **•** Lecteur combo externe EasyLink™ (lecteur de disquette et de CD-ROM/DVD-ROM/DVD-RW)
- **•** Disque dur IDE améliorée de haute capacité
- **•** Batterie au lithium-ion
- **•** Système de gestion d'énergie avec ACPI (Advanced Configuration and Power Interface)
- **•** Interface de carte à puce avec systèmes d'authentification préalable à l'initialisation comme fonctionnalité de sécurité

#### Affichage

- **•** Écran LCD TFT (Thin-Film Transistor) de 13,3 pouces affichant en couleurs vraies 24 bits avec une résolution 1024 x 768 XGA (eXtended Graphic Array)
- **•** Mémoire vidéo de 8 Mo avec DVMT (Dynamic Video Memory Technology™) allant jusqu'à 32 Mo
- **•** Capacités 3D
- **•** Prise en charge de l'affichage simultané sur l'écran LCD et un moniteur
- **•** D'autres périphériques d'affichage sont pris en charge tels que les panneaux de projection LCD pour les présentations à de larges audiences
- **•** Fonctionnalité de réduction automatique du LCD qui décide automatiquement le meilleur réglage pour votre affichage et en même temps économise l'énergie
- **•** Capacité de double affichage

#### Multimédia

- **•** Audio stéréo AC'97 PCI haute-fidélité 16 bits avec synthétiseur de tableau de sons
- **•** Haut-parleur intégré avec microphone
- **•** Lecteur optique à haute vitesse (CD-ROM, DVD-ROM ou DVD-RW)
- **•** Kit de capture vidéo USB optionnel

#### Connectivité

- **•** Port modem fax-données haute vitesse
- **•** Communication sans fil infrarouge rapide
- **•** Port USB (Universal Serial Bus)
- **•** Port Ethernet / Ethernet rapide
- **•** Ports IEEE 1394
- **•** Réseau sans fil 802.11b en option
- **•** Solution dongle Bluetooth USB en option

Conception et ergonomie homocentriques

- **•** Conception soignée, élégante et équilibrée
- **•** Clavier pleine taille
- **•** Touchpad à la position ergonomique centrale
- **•** Touche de défilement pour Internet

#### **Extension**

- **•** Un emplacement de type II pour carte PC CardBus (anciennement PCMCIA) avec support du port ZV (Zoom Vidéo)
- **•** Mémoire extensible
- **•** Duplicateur des ports EasyPort

### <span id="page-18-0"></span>Indicateurs

Sept indicateurs lumineux faciles à lire se trouvent au-dessous de l'écran.

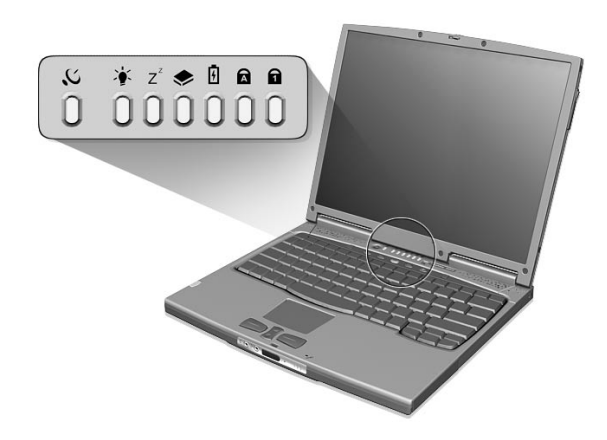

Les indicateurs d'état Alimentation et Sommeil sont visibles même lorsque vous fermez l'écran. Vous pouvez donc voir l'état de votre ordinateur lorsque l'écran est fermé.

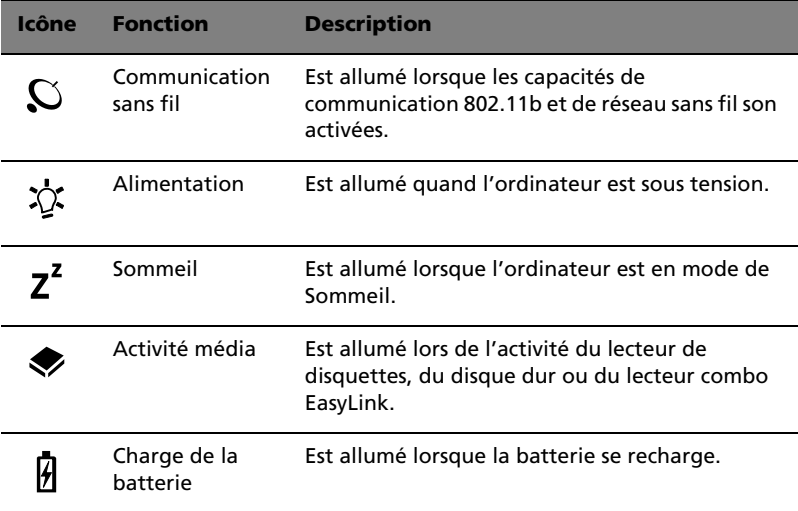

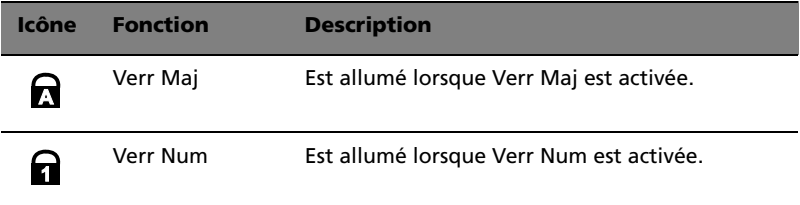

### <span id="page-20-0"></span>Utilisation du clavier

Le clavier a des touches de dimension normale qui comprennent un pavé numérique intégré, des touches de direction séparées, deux touches Windows et douze touches de fonctions.

### <span id="page-20-1"></span>Touches spéciales

#### Touches de verrouillage

Le clavier a trois touches de verrouillage qui peuvent être activées ou désactivées.

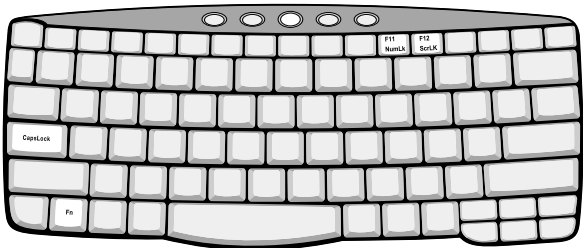

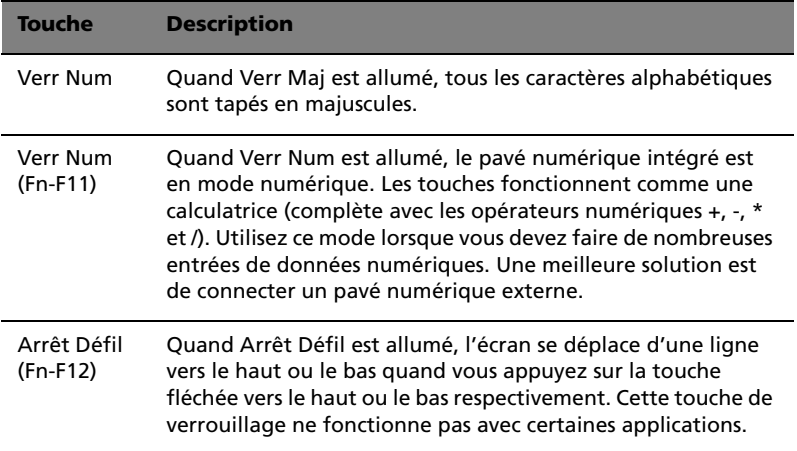

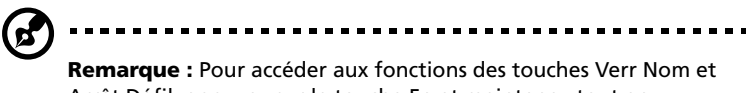

Arrêt Défil, appuyez sur la touche Fn et maintenez tout en pressant sur les touches F11 et F12 respectivement.

#### Pavé numérique intégré

Le pavé numérique intégré fonctionne comme le pavé numérique d'un ordinateur de bureau. Il est indiqué par des petits caractères situés dans le coin supérieur droit des touches. Pour simplifier la légende du clavier, les symboles des touches de contrôle du curseur ne sont pas imprimés sur les touches.

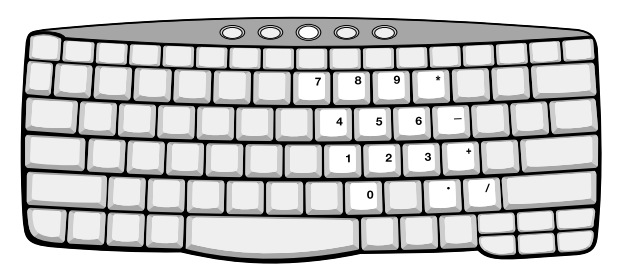

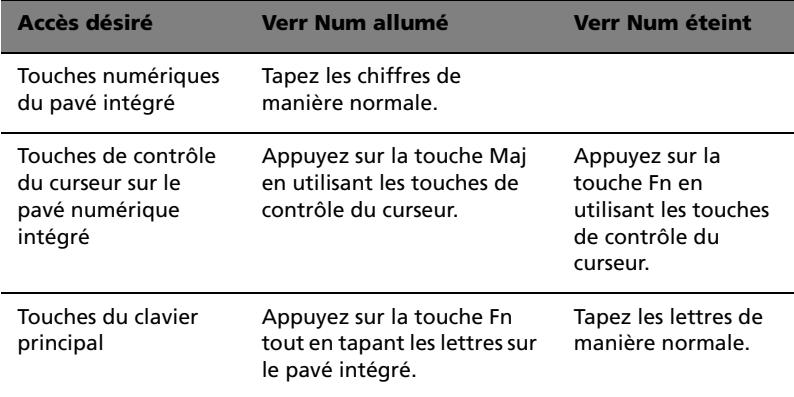

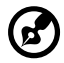

**Remarque :** La connexion d'un clavier ou pavé numérique externe au notebook fait basculer la fonction Verr Num du pavé intégré vers le clavier ou pavé numérique.

#### Touches Windows

Le clavier a deux touches qui accomplissent les fonctions spécifiques à Windows.

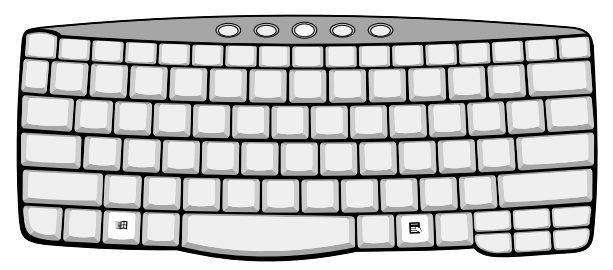

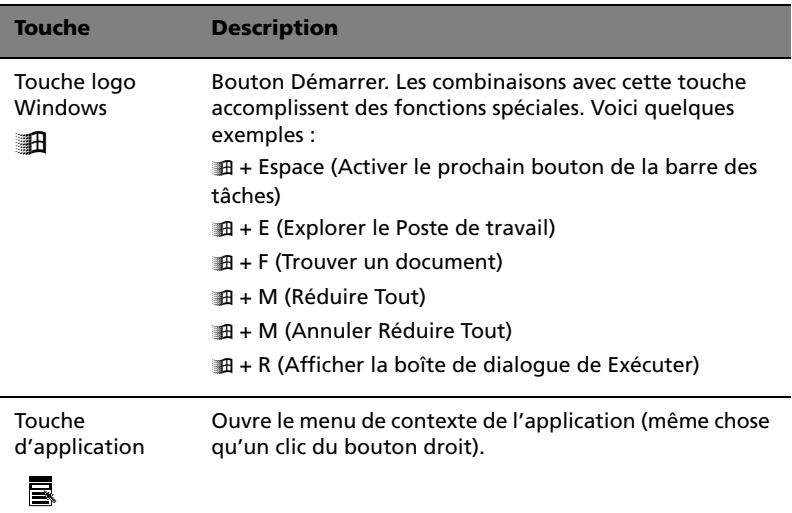

### <span id="page-22-0"></span>Touches spéciales

L'ordinateur emploie des touches spéciales (combinaisons de touches) pour accéder à la plupart des contrôles de l'ordinateur comme la luminosité de l'écran, le volume en sortie et l'utilitaire du BIOS.

Pour activer les touches spéciales, appuyez et maintenez **Fn** avant d'appuyer sur l'autre touche de la combinaison.

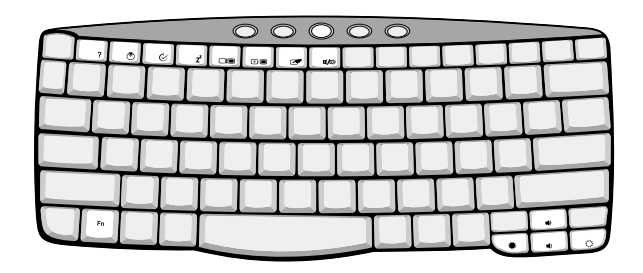

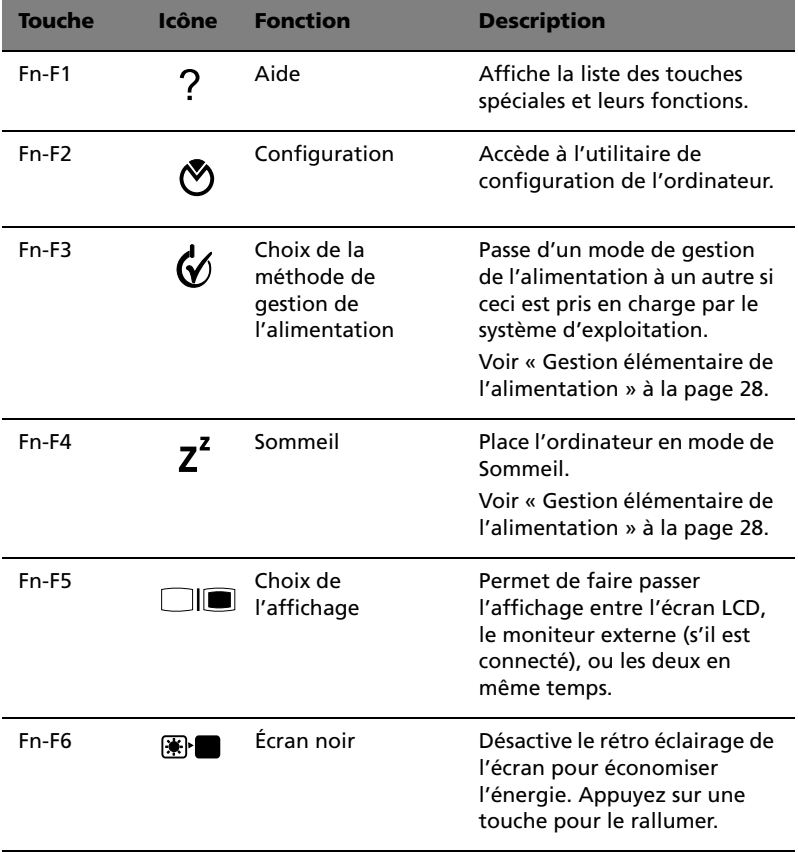

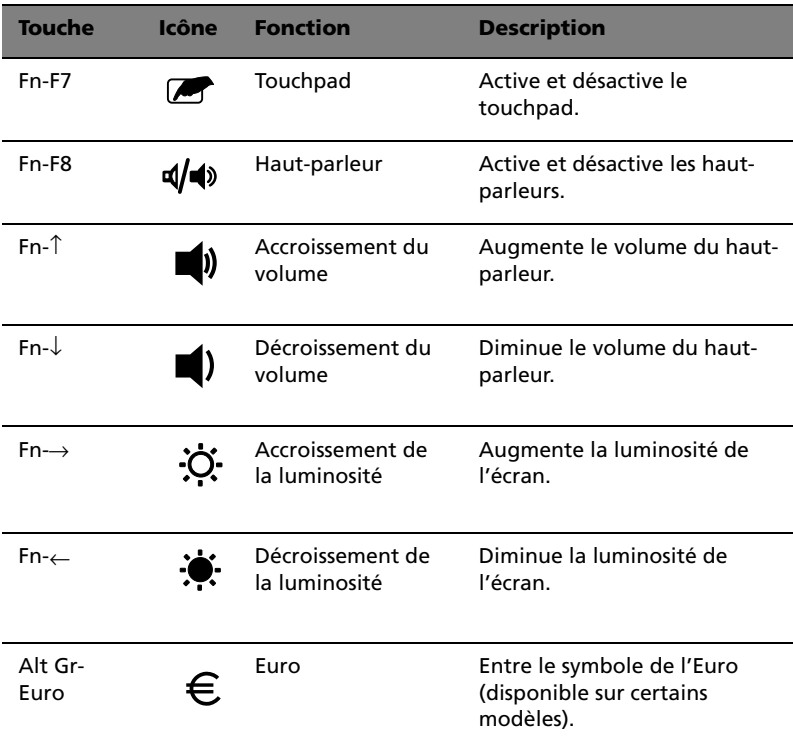

Le symbole de l'euro

Si la disposition de votre est définie comme États-Unis International ou Royaume-uni ou si vous avez un clavier avec une disposition européenne, vous pouvez taper le symbole de l'euro avec votre clavier.

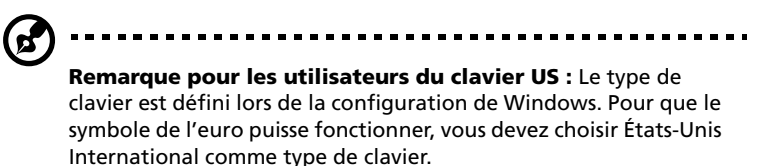

Pour vérifier le type de clavier :

- **1** Cliquez sur **Démarrer**, **Paramètres**, **Panneau de configuration**.
- **2** Double-cliquez sur **Clavier**.
- **3** Cliquez sur l'onglet **Langue**.

**4** Vérifiez que le type de clavier utilisé pour « En Anglais (États-Unis) » est États-Unis International.

Si ce n'est pas le cas, cliquez sur **Propriétés** ; puis sélectionnez **États-Unis International** et cliquez sur **OK**.

**5** Cliquez sur **OK**.

Pour taper le symbole de l'euro :

- **1** Trouvez le symbole de l'euro sur votre clavier.
- **2** Ouvrez un traitement de texte.
- **3** Maintenez **Alt Gr** et appuyez sur le symbole de l'euro.

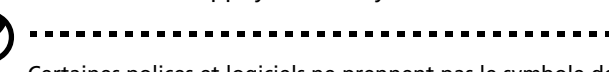

Certaines polices et logiciels ne prennent pas le symbole de l'euro en charge. Veuillez consulter http://www.microsoft.com/ typography/faq/faq12.htm pour des détails.

#### <span id="page-25-0"></span>Touches de lancement

Cinq boutons sont situés en haut du clavier. Ces boutons sont appelés les touches de lancement. Ces boutons appelés touches de lancement sont désignés comme P1, P2, P3, bouton du courrier et bouton du navigateur.

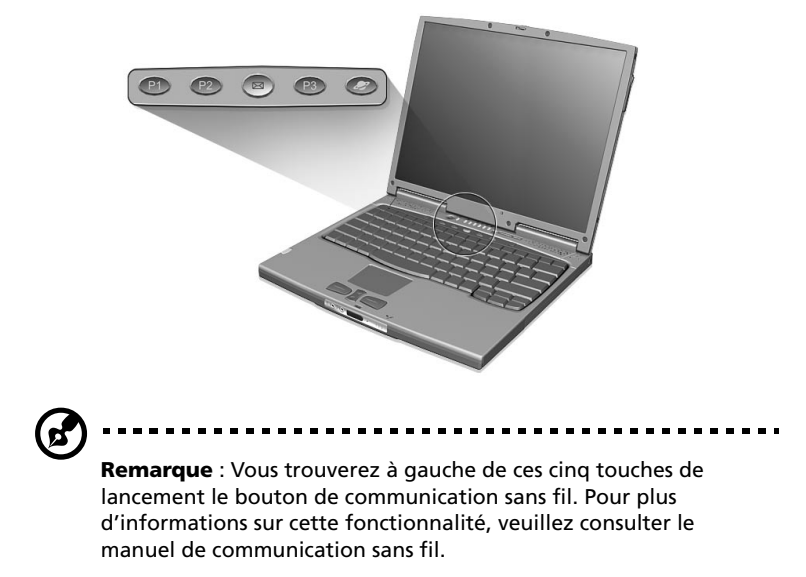

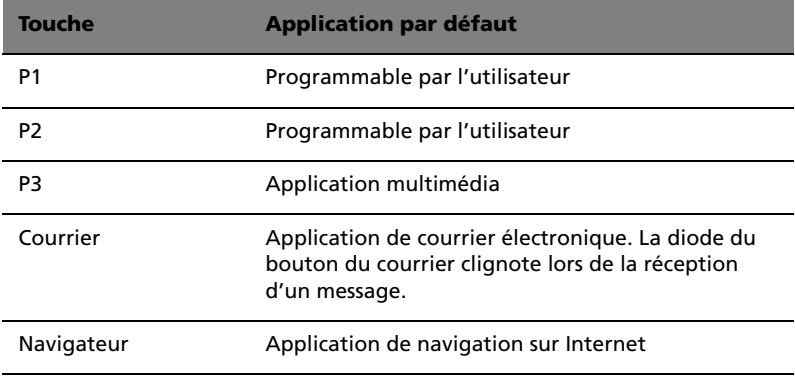

Fonction de vérification du courrier électronique

Lors du premier démarrage de votre système, une boîte de dialogue de vérification du courrier apparaît. Dans cette boîte de dialogue, vous avez l'option de lancer le programme au démarrage ou non, de définir l'heure pour la vérification du courrier, etc. Si vos avez déjà un compte de courrier électronique, vous pouvez remplir les propriétés de courrier dans la boîte de dialogue.

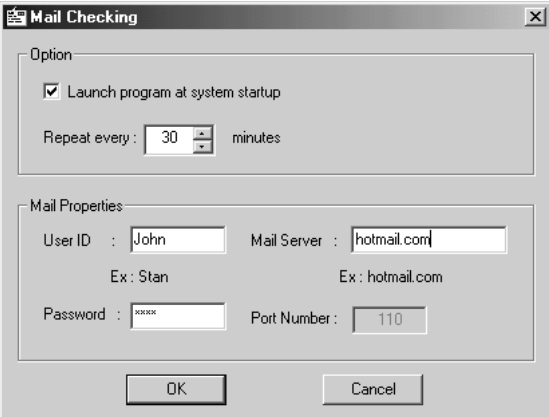

Pour Mail Server, entrez le nom du serveur sur lequel vous obtenez votre courrier électronique, par exemple : pour FrançoisMartin@laposte.net, le nom de serveur est **laposte.net**.

En plus de la fonction de vérification du courrier électronique il y a un bouton du courrier qui est utilisé pour lancer l'application de courrier électronique. Il est situé au-dessus du clavier, juste au-dessous de l'écran LCD. La diode du bouton du courrier clignote lors de la réception d'un message.

Vous pouvez accéder à la boîte de dialogue de vérification du courrier en cliquant sur **Démarrer**, **Programmes**, puis sur **Launch Manager**, puis en cliquant sur **E-Mail checking setting**.

### <span id="page-28-0"></span>**Touchpad**

Le touchpad intégré est un périphérique de pointage compatible PS/2 qui est sensible aux mouvements sur sa surface. Cela veut dire que le curseur répond au mouvement de votre doigt sur la surface du touchpad. Son emplacement central sur le repose-mains permet une utilisation confortable.

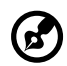

**Remarque :** Lors de l'utilisation d'une souris externe USB ou série, vous pouvez appuyer sur **Fn-F7** pour désactiver le touchpad interne. Si vous utiliser une souris PS/2 externe, le touchpad est désactivé automatiquement.

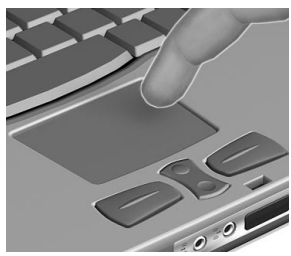

### <span id="page-28-1"></span>Informations de base du touchpad

Les conseils qui suivent vous aideront à utiliser le touchpad :

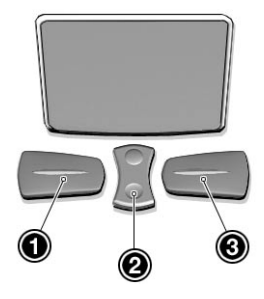

- **•** Déplacez votre doigt sur le touchpad pour déplacer le curseur.
- **•** Appuyez sur le bouton gauche (1) et le bouton droit (3) situés sur le bord du touchpad pour sélectionner et exécuter. Ces deux boutons sont similaires au bouton gauche et au bouton droit d'une souris. Vous pouvez tapoter sur le touchpad pour obtenir des résultats similaires.

**•** Appuyez sur le bouton central (2, haut et bas) pour faire défiler une page vers le haut ou vers le bas. Ceci est similaire à l'utilisation de la barre de défilement de droite dans les applications Windows.

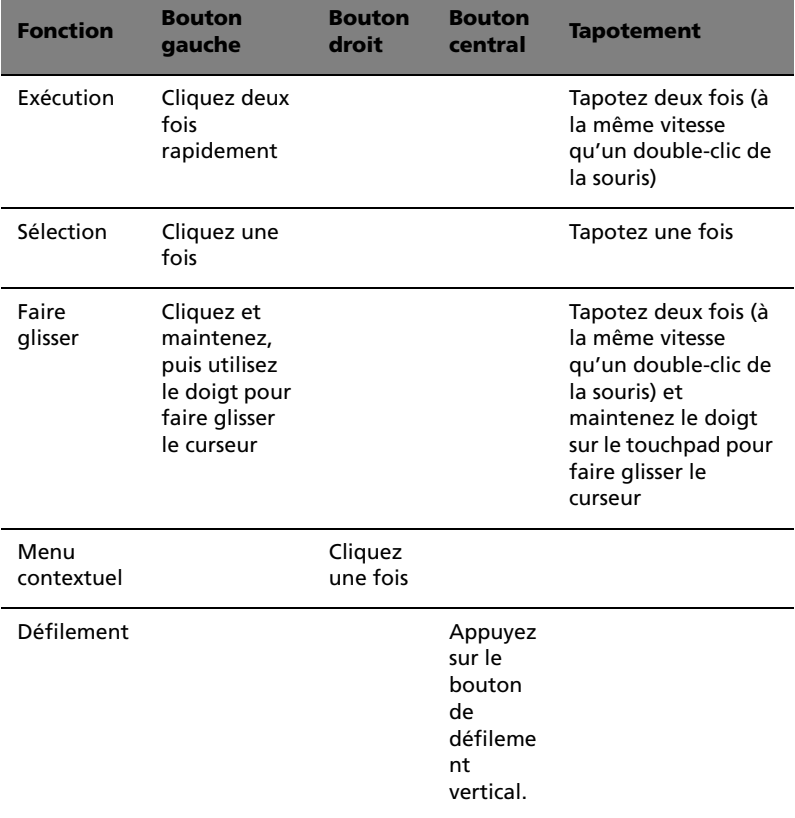

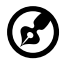

**Remarque :** Ayez toujours les doigts secs et propres lors de l'utilisation du touchpad. Maintenez également le touchpad sec et propre. Le touchpad est sensible aux mouvements du doigt. La réponse est donc d'autant meilleure que le touché est léger. La réponse ne sera pas meilleure si vous tapotez plus fort.

### <span id="page-30-0"></span>Stockage

Cet ordinateur fournit tous les médias de stockage nécessaires :

- **•** Disque dur IDE améliorée de haute capacité
- **•** Lecteur combo externe EasyLink™
	- Lecteur de disquettes 3,5 pouces standard
	- Lecteur optique à haute vitesse

### <span id="page-30-1"></span>Disque dur

Le disque dur de haute capacité est la réponse à vos besoins de stockage.

### <span id="page-30-2"></span>Lecteur combo EasyLink

Le lecteur combo EasyLink est un lecteur combiné disquette/CD-ROM, disquette/DVD-ROM et disquette/DVD-RW qui se connecte en externe à l'ordinateur.

Le lecteur de disquettes lit et écrit sur les disquettes 3,5 pouces standard. Le lecteur optique fournit le meilleur du multimédia dans un environnement mobile.

Connexion et déconnexion du lecteur combo EasyLink

Pour connecter le lecteur combo EasyLink :

- **1** Retirez le connecteur du câble du lecteur combo EasyLink de son emplacement de rangement.
- **2** Ouvrez le couvercle du connecteur du lecteur combo EasyLink (a) sur l'ordinateur.

**3** Connectez fermement le lecteur combo EasyLink à l'ordinateur (connecteur à connecteur) (b).

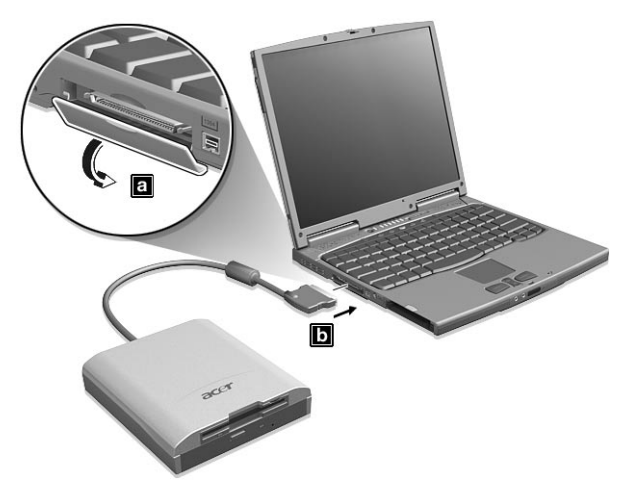

Pour déconnecter le lecteur combo EasyLink :

- **1** Cliquez sur l'icône **HotIDE** (**1**<sup>89</sup>) sur la barre des tâches de Windows.
- **2** Sélectionnez Stop operation.

Un message apparaît, confirmant l'arrêt du fonctionnement.

- **3** Cliquez sur **OK**.
- **4** Déconnectez le lecteur combo EasyLink.
- **5** Rangez le connecteur du câble du lecteur combo EasyLink dans son emplacement de rangement.

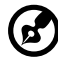

**Remarque :** Si l'ordinateur est sous tension et si vous déconnectez le lecteur combo EasyLink sans utiliser la fonction d'arrêt HotIDE, l'ordinateur se plante (arrête de fonctionner normalement). Connectez le lecteur combo EasyLink de nouveau pour résoudre ce problème. Il est recommandé de respecter les procédures de connexion/déconnexion décrites ci-dessus. Si l'ordinateur est hors tension, vous pouvez déconnecter le lecteur combo EasyLink comme vous le voulez.

### Éjection d'une disquette

Appuyez sur le bouton d'éjection pour éjecter une disquette du lecteur de disquettes.

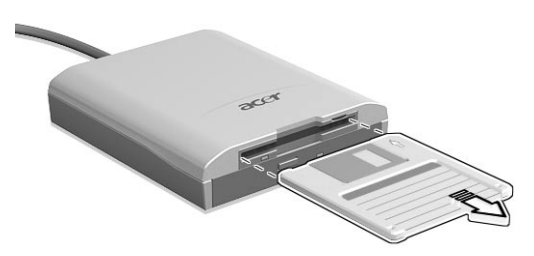

Éjection du plateau du lecteur optique.

Pour éjecter le plateau du lecteur optique lorsque l'ordinateur est sous tension, appuyez sur le bouton d'éjection du lecteur.

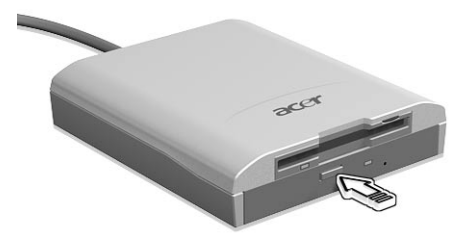

Lorsque l'ordinateur est hors tension, vous pouvez éjecter le plateau du lecteur en utilisant le trou d'éjection d'urgence. Voir [page 60](#page-67-0) pour plus de détails.

### <span id="page-32-0"></span>Utilisation de logiciel

#### Lecture de films DVD

Certains modèles sont livrés en standard avec un lecteur combo EasyLink équipé d'un lecteur de DVD-ROM. Pour lire les films DVD sur votre ordinateur, procédez comme suit :

**1** Éjectez le plateau du DVD et insérez un disque DVD, puis fermez le plateau.

**Important !** Lorsque vous exécutez DVD Player pour la première fois, le programme vous demande d'entrer le code de zone. Les disques DVD sont divisés en 6 zones. Lorsque votre ordinateur est réglé sur un code de zone, il ne lira que les disques de cette zone. Vous pouvez choisir le code de zone un maximum de cinq fois (y compris la première fois), après quoi cette sélection est définitive. Une restauration de votre disque dur ne réinitialise pas le nombre de sélections du code de zone. Consultez le tableau plus loin dans la section pour les informations des codes de zone des films DVD.

**2** La lecture du film DVD commence automatiquement après quelques secondes.

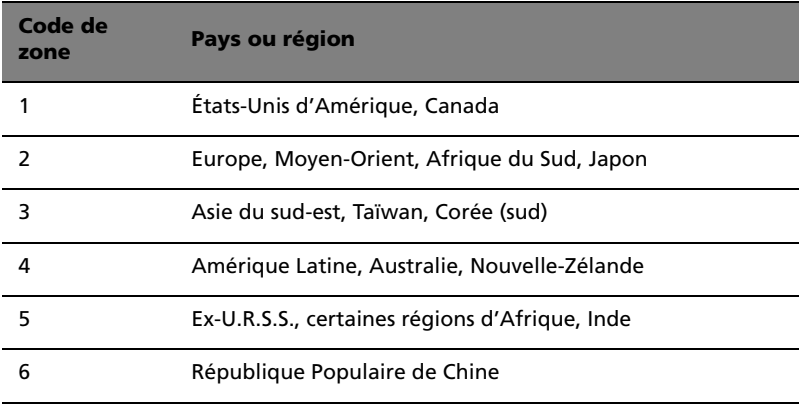

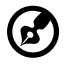

**Remarque :** Pour modifier le code de zone, insérez un film DVD d'une zone différente dans le lecteur de DVD-ROM. Veuillez consulter l'aide en ligne pour plus d'informations.

### <span id="page-34-0"></span>Audio

L'ordinateur intègre l'audio stéréo 16 bits haute-fidélité PCI. Le microphone sensible et le haut-parleur intégré sont d'accès facile.

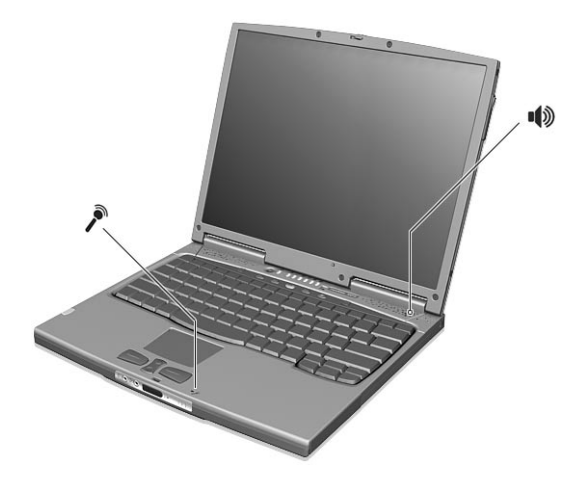

Le panneau avant de l'ordinateur comporte des ports audio. Voir « [Vue](#page-10-1)  frontale » [à la page 3](#page-10-1) pour plus d'informations sur les périphériques audio.

### <span id="page-34-1"></span>Contrôle du volume

L'ajustement du volume sur l'ordinateur est facile avec l'appui sur des boutons. Voir « [Touches spéciales](#page-22-0) » à la page 15 pour plus d'informations sur l'ajustement du volume du haut-parleur.

### <span id="page-35-1"></span><span id="page-35-0"></span>Gestion élémentaire de l'alimentation

Cet ordinateur a une unité de gestion de l'alimentation intégrée qui supervise l'activité du système. L'activité du système comprend toute activité qui implique un ou plus des périphériques suivants : clavier, touchpad, lecteur de disquettes, disque dur, périphériques connectés aux ports série ou parallèle et mémoire vidéo. Si aucune activité n'est détectée pendant une période de temps spécifiée (appelée délai d'inactivité), l'ordinateur arrête certains ou tous ces périphériques pour conserver l'énergie.

Cet ordinateur utilise une méthode de gestion de l'alimentation qui prend en charge l'ACPI (Advanced Configuration and Power Interface) permettant une conservation maximale de l'énergie et en même temps une performance maximale. Windows gère toutes les activités d'économie d'énergie pour votre ordinateur.

Consultez votre guide en ligne pour des informations complémentaires.
## Déplacements avec votre TravelMate

Cette section vous donne des conseils et des suggestions sur ce que vous devez prendre en considération lors des déplacements, courts ou longs, avec votre ordinateur.

## Déconnexion du bureau

Procédez comme suit pour déconnecter votre ordinateur des accessoires externes :

- **1** Enregistrez le travail en cours.
- **2** Retirez les médias éventuels, disquette ou disque compact, des lecteurs.
- **3** Arrêtez le système d'exploitation.
- **4** Mettez l'ordinateur hors tension.
- **5** Fermez l'écran.
- **6** Déconnectez l'ordinateur de l'option d'extension des ports, si nécessaire.
- **7** Déconnectez le cordon de l'adaptateur secteur.
- **8** Déconnectez le clavier, le périphérique de pointage, l'imprimante, le moniteur externe, et autres périphériques externes.
- **9** Déconnectez le cadenas Kensington si vous en utilisez un pour verrouiller votre ordinateur.

## Courts déplacements

« lorsque vous vous déplacez pour de courtes distances, par exemple, de votre bureau à une salle de réunion »

#### Préparation de l'ordinateur

Avant de déplacer l'ordinateur, fermez et verrouillez l'écran pour le placer en mode de Sommeil. Vous pouvez maintenant emporter l'ordinateur en toute sécurité n'importe où dans l'immeuble. Pour réveiller l'ordinateur depuis le mode de Sommeil, ouvrez l'écran.

Si vous emportez l'ordinateur au bureau d'un client ou dans un autre immeuble, vous pouvez décider d'arrêter l'ordinateur :

#### **1** Cliquez sur **Démarrez**, **Arrêter...**.

**2** Sélectionnez Arrêter et cliquez sur **OK**.

- ou -

vous pouvez placer l'ordinateur en mode de Sommeil en appuyant sur **Fn-F4**. Puis fermez et verrouillez l'écran.

Lorsque vous êtes prêt à utiliser l'ordinateur à nouveau, déverrouillez et ouvrez l'écran, puis appuyez sur une touche. Si l'indicateur d'alimentation est éteint, l'ordinateur est entré en mode d'Hibernation et s'est éteint. Appuyez, poussez et relâchez l'interrupteur d'alimentation pour rallumer l'ordinateur. Remarquez que l'ordinateur peut entrer en mode d'Hibernation après une certaine durée s'il est en mode de Sommeil. Mettez l'ordinateur sous tension pour le réveiller depuis le mode d'Hibernation.

#### Choses à emporter pour les réunions courtes

Une batterie complètement chargée donne à l'ordinateur 3 heures d'utilisation environ dans la plupart des circonstances. Si votre réunion est plus courte que cela, il n'est probablement pas nécessaire d'emporter autre chose que l'ordinateur.

#### Choses à emporter pour les réunions longues

Si votre réunion est de plus de 3 heures ou si votre batterie n'est pas complètement chargée, il peut être utile d'emporter l'adaptateur secteur pour brancher votre ordinateur dans la salle de réunion.

Si la salle de réunion n'a pas de prise secteur, réduisez la consommation de la batterie en mettant l'ordinateur en mode de Sommeil. Appuyez sur **Fn-F4** ou fermez l'écran à chaque fois que vous n'utilisez pas l'ordinateur de manière active. Lorsque vous voulez utiliser l'ordinateur, appuyez sur une touche ou ouvrez l'écran pour réveiller l'ordinateur.

## Emporter l'ordinateur à la maison

« lorsque vous vous déplacez de votre bureau à votre maison ou inversement »

Préparation de l'ordinateur

Après avoir déconnecté votre ordinateur de votre bureau, procédez comme suit pour le préparer pour le trajet vers la maison :

- **•** Retirez les médias éventuels, disquette et disque compact, des lecteurs. Ci cela n'est pas fait, vous pourriez endommager les têtes de lecture.
- **•** Placez l'ordinateur dans une mallette de protection qui peut empêcher à l'ordinateur d'être ballotté et le protéger en cas de chute.

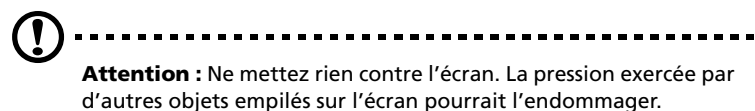

#### Choses à emporter

À moins que vous n'ayez certaines de ces choses à la maison, emportezles avec vous :

- **•** Adaptateur secteur et cordon d'alimentation
- **•** Ce manuel
- **•** Module EasyLink

#### Considérations spéciales

Suivez ces conseils pour protéger votre ordinateur pendant le trajet de et vers la maison :

- **•** Minimisez les effets des variations de température en gardant l'ordinateur avec vous.
- **•** En cas d'arrêt prolongé et si vous ne pouvez pas emporter l'ordinateur avec vous, placez-le dans le coffre de la voiture pour lui éviter une surchauffe.
- **•** Les écarts de température et d'humidité peuvent provoquer de la condensation. Avant de mettre l'ordinateur en marche, laissez-le revenir à la température ambiante et vérifiez l'absence de condensation sur l'affichage. Lorsqu'il a subi un écart de température de plus de 10°C (18°F), laissez-lui le temps de s'acclimater progressivement. Dans la mesure du possible, laissez-le 30 minutes dans un endroit dont la température se situe à michemin entre la température extérieure et celle de la pièce où il doit fonctionner.

#### Mise en place d'un bureau à la maison

Si vous travaillez fréquemment sur votre ordinateur à la maison, il peut être utile d'acheter un second adaptateur secteur pour l'utilisation à la maison. Avec un second adaptateur secteur, vous diminuerez le poids à transporter.

Si vous utilisez votre ordinateur à la maison très souvent, vous pouvez aussi ajouter un clavier, un moniteur ou une souris externe.

## Voyage avec l'ordinateur

« lorsque vous vous déplacez pour une plus longue distance, par exemple de votre bureau au bureau d'un client ou pour un voyage local »

#### Préparation de l'ordinateur

Préparez l'ordinateur comme pour l'emporter à la maison. Assurezvous que la batterie dans l'ordinateur est chargée. Les services de sécurité des aéroports peuvent vous demander de le mettre sous tension ; par conséquent, veillez à ce qu'il soit muni d'une batterie chargée.

#### Choses à emporter

Emportez les choses suivantes avec vous :

- **•** Adaptateur secteur
- **•** Batteries de rechange complètement chargées
- **•** Fichiers de pilotes imprimantes complémentaires si vous prévoyez d'utiliser une autre imprimante
- **•** Module EasyLink

#### Considérations spéciales

En plus des conseils pour le trajet à la maison, suivez ces conseils pour protéger votre ordinateur pendant les voyages :

- **•** Gardez toujours l'ordinateur avec vous, en bagage à main.
- **•** Si possible, demandez que l'ordinateur soit inspecté manuellement. Les machines de sécurité à rayons X des aéroports sont sûres, mais ne faites pas passer l'ordinateur dans les

détecteurs de métaux.

**•** Évitez d'exposer les disquettes aux détecteurs de métaux à main.

## Voyage international avec l'ordinateur

« lorsque vous vous déplacez d'un pays à un autre »

Préparation de l'ordinateur

Préparez l'ordinateur comme pour un voyage normal.

#### Choses à emporter

Emportez les choses suivantes avec vous :

- **•** Adaptateur secteur
- **•** Les cordons d'alimentation dont vous aurez besoin dans le ou les pays de destination
- **•** Batteries de rechange complètement chargées
- **•** Module EasyLink
- **•** Fichiers de pilotes imprimantes complémentaires si vous prévoyez d'utiliser une autre imprimante
- **•** Justificatif d'achat pour les vérifications douanières éventuelles
- **•** Passeport de garantie internationale du voyageur

#### Considérations spéciales

Suivez les mêmes conseils que pour un voyage normal. De plus, ces conseils sont utiles lors des voyages internationaux :

- **•** En voyage à l'étranger, vérifiez que la tension locale et les spécifications du cordon de l'adaptateur secteur sont compatibles. Si ce n'est pas le cas, achetez un cordon d'alimentation compatible avec la tension locale. N'utilisez pas de convertisseur de tension vendu pour les appareils électroménagers pour alimenter l'ordinateur.
- **•** Si vous utilisez le modem, vérifiez si le modem et le connecteur sont compatibles avec le système télécoms du pays dans lequel vous allez.

# Sécurité de l'ordinateur

Votre ordinateur est un investissement important dont vous devez prendre soin. Apprenez à protéger et prendre soin de votre ordinateur.

Les fonctionnalités de sécurité comprennent des verrous matériels et logiciels sous la forme d'une encoche de sécurité, d'une carte à puce et de mots de passe.

## Utilisation d'un cadenas pour ordinateur

Une encoche de sécurité située sur le panneau droit de l'ordinateur vous permet de connecter un cadenas pour ordinateur à clé compatible Kensington.

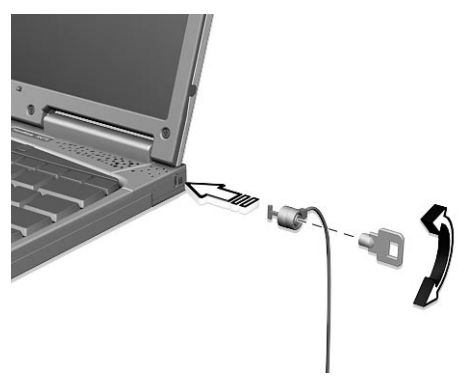

Enroulez le câble du cadenas de sécurité pour ordinateur autour d'une table, de la poignée d'un tiroir verrouillé, ou de tout autre objet fixe. Insérez le cadenas dans l'encoche et tournez la clef pour verrouiller le cadenas.

## Utilisation de la carte à puce

Ce logiciel comprend les composants suivants : PlatinumPAS™, PlatinumSecure™ et PlatinumKey™. Ensemble, ils fournissent des niveaux de sécurité différents pour les utilisateurs.

• PlatinumPAS implémente la première mesure de sécurité au niveau du BIOS pendant la vérification de routine du BIOS lorsqu'un ordinateur est mis sous tension ou est réinitialisé. Si aucune carte à puce ou carte d'urgence n'est détectée, l'initialisation de

l'ordinateur est interrompue, prévenant ainsi tout accès illégal au système.

- PlatinumSecure améliore la procédure de connexion sécurisée pour Windows Millenium Edition (Me) ou 2000 au niveau du système d'exploitation Windows. Il fournit l'authentification de l'utilisateur avec une fonction de chiffrement/déchiffrement en utilisant la carte à puce. Si votre carte à puce n'est pas disponible, vous pouvez utiliser la carte d'urgence comme carte de remplacement temporaire.
- PlatinumKey utilise l'authentification automatique et la mémoire cache automatique pour fournir des connexions en un clic à tous les sites Web qui nécessitent un mot de passe (brevet en cours d'homologation), éliminant ainsi le besoin de se souvenir et d'entrer des noms d'utilisateur et des mots de passe lors des visites sur Internet avec les navigateurs de Microsoft ou de Netscape.

Un emplacement pour votre carte pour votre carte à puce est situé sur le panneau gauche de votre ordinateur. Cette nouvelle fonction de sécurité permet d'initialiser l'ordinateur avec tous vos paramètres intégrés à votre carte à puce. Il n'est plus nécessaire de vous souvenir de votre mot de passe pour accéder à votre ordinateur.

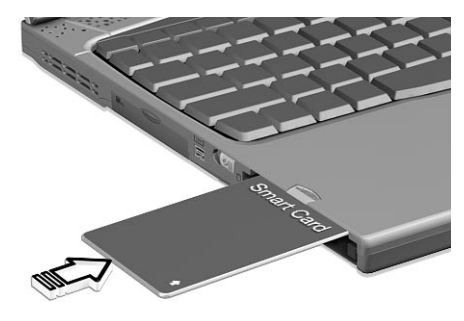

Pour retirer la carte à puce, appuyez sur le bouton d'éjection de la carte à puce (a) et retirez la carte à puce (b) comme présenté dans l'illustration ci-dessous.

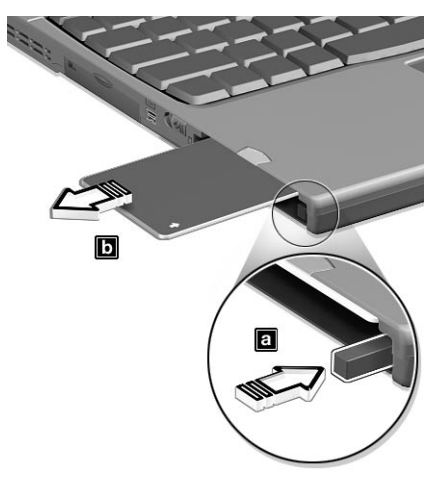

Pour plus de détails, consultez la documentation de votre carte à puce.

Inscription de votre carte à puce

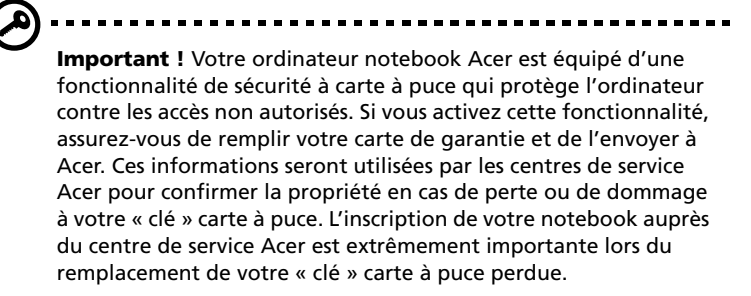

Si vous aviez choisi de ne pas faire l'inscription de la carte à puce, veuillez réinstaller l'application comme suit :

- **1** Double-cliquez sur **setup.exe** situé dans C:\Wlan\SmartAP.
- **2** Suivez les instructions à l'écran.

Pour activer la fonctionnalité de la carte puce, veuillez consulter votre manuel d'utilisation.

#### Utilisation de PlatinumSecure

PlatinumSecure améliore la procédure de connexion sécurisée pour Windows Me ou 2000 au niveau du système d'exploitation Windows. Il fournit une authentification de l'utilisateur avec une fonction de chiffrement/déchiffrement en utilisant la carte à puce. Si votre carte à puce n'est pas disponible, la carte d'urgence sert de remplacement temporaire de la carte à puce. Après l'installation, l'icône PlatinumSecure apparaît sur le bureau de Windows. Double-cliquez sur l'icône ou cliquez avec le bouton droit de la souris et sélectionnez **Open** dans le menu déroulant (ou exécutez-le depuis le groupe des programmes de PlatinumSecret). Depuis cette fenêtre, vous pouvez accéder directement à trois opérations : Options PlatinumSecure, Gestionnaire de carte à puce et Modifier le mot de passe.

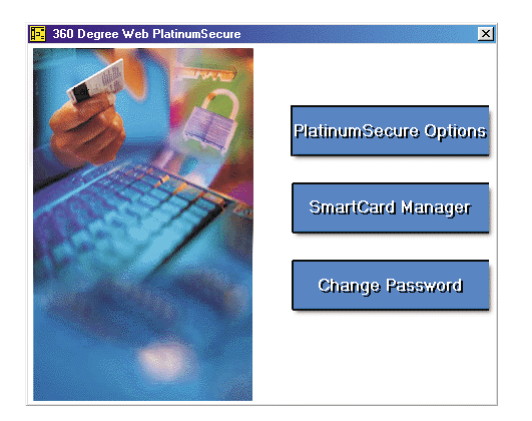

#### Options PlatinumSecure

Cliquez sur le bouton **Options PlatinumSecure** pour ouvrir la fenêtre Options de la carte à puce. Elle fournit une flexibilité excellente pour

répondre aux diverses nécessités de protection de la vie privée pour tous les utilisateurs.

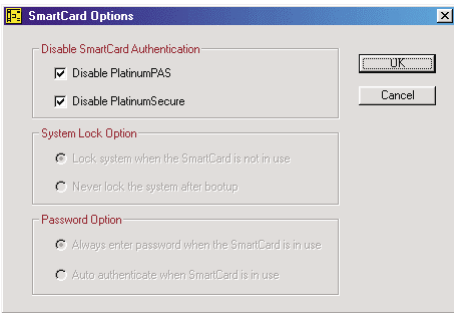

• Désactivation de l'authentification de la carte à puce

Lorsque la case **Désactiver PlatinumPAS** est cochée, le système PlatinumPAS d'authentification préalable à l'initialisation est désactivé.

Lorsque la case **Désactiver PlatinumSecure** est cochée, l'authentification PlatinumSecure de connexion à Windows avec la carte à puce est désactivée, ce qui signifie que la protection de l'ordinateur ainsi que d'autres options comme **Option de verrouillage du système** et **Option de mot de passe** seront également désactivées. Le mot de passe de la carte à puce est nécessaire pour cette sélection.

• Option de verrouillage du système

Lorsque le bouton-radio **Verrouiller le système lorsque la carte à puce n'est pas utilisée** (par défaut) est sélectionné, si la carte à puce est retirée, l'écran de veille PlatinumSecure apparaît et l'accès au système est verrouillé. Lorsque le bouton-radio **Ne jamais verrouiller le système après l'initialisation** est sélectionné, l'ordinateur n'est pas protégé après l'initialisation et l'Option de mot de passe est désactivée.

• Option de mot de passe

Lorsque le bouton-radio **Toujours entrer le mot de passe lorsque la carte à puce est utilisée** (par défaut) est sélectionné, le mot de passe est nécessaire lorsque vous désirez accéder au système lorsque la carte à puce est insérée. Lorsque le boutonradio **Authentification automatique lorsque la carte à puce est utilisée** est sélectionné, aucun mot de passe n'est nécessaire.

#### Insérez seulement la carte à puce.

#### Gestionnaire de carte à puce

La prise en charge d'utilisateurs multiples est implémentée et gérée dans le Gestionnaire de carte à puce. Veuillez noter que cinq utilisateurs peuvent être enregistrés sur un ordinateur. Si vous êtes enregistré comme utilisateur principal, vous **SEUL** pouvez ajouter/ supprimer d'autres utilisateurs. Si vous êtes enregistré comme utilisateur normal, d'autres utilisateurs enregistrés peuvent vous ajouter/supprimer. Tous les utilisateurs enregistrés peuvent utiliser l'option Afficher les utilisateurs de carte à puce.

#### Modification du mot de passe

Cliquez sur le bouton **Modifier le mot de passe**, entrez les trois champs dans la boîte de dialogue Modifier le mot de passe et fermez la boîte de dialogue en cliquant sur le bouton **OK** pour modifier le mot de passe de la carte à puce.

#### Chiffrement/Déchiffrement

PlatinumSecure peut également être utilisé pour chiffrer/déchiffrer les fichiers à l'exception des fichiers système et des fichiers qui ont déjà été chiffrés par d'autres applications. Double-cliquez sur une fichier pour le chiffrer/déchiffrer automatiquement. Cependant, si le fichier est associé à une application, il sera ouvert avec cette application au lieu d'être chiffré. Notez que le chiffrement n'est pas récursif. C'est-à-dire que lorsque vous chiffrez un dossier, seuls les fichiers immédiatement dans ce dossier sont chiffrés ; les autres fichiers dans les sous-dossiers ne le sont pas.

Pour trouver les commandes de chiffrement/déchiffrement :

- cliquez avec le bouton droit de la souris sur le menu Démarrer ;
- cliquez avec le bouton droit de la souris sur un dossier ou une icône sur le bureau de Windows, ou ;

dans l'Explorateur Windows, cliquez avec le bouton droit de la souris sur un dossier, un fichier ou un groupe de fichiers sélectionné.

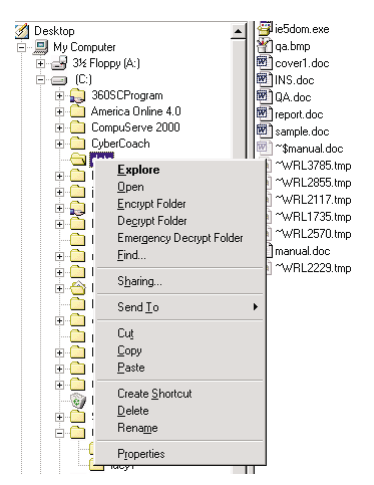

#### Utilisation de PlatinumKey

PlatinumKey fournit une connexion en un clic à tous les sites Web qui nécessitent des mots de passe. Avec sa technologie unique de mémoire cache de carte à puce, vous pouvez étendre considérablement la taille limitée de la mémoire de la carte à une utilisation illimitée en stockant vos données personnelles dans un fichier chiffré soit sur la carte à puce ou sur le serveur Web sécurisé de 360 Degree Web.

Les informations de PlatinumKey, comme celles de Mes infos et Cartes de crédit peuvent être transférées vers d'autres applications en utilisant le glisser-déplacer : pointez le curseur sur le champ contenant les informations, appuyez et maintenez le bouton gauche de la souris et faites glisser pour déplacer vers l'application.

PlatinumKey facilite également la modification du mot de passe. La fenêtre de sa boîte de dialogue contient un bouton PWD dont la fonction est équivalente au bouton Modifier le mot de passe de la fenêtre PlatinumSecure.

Procédez comme suit pour utiliser PlatinumKey :

- 1 Ouvrez votre navigateur pour vous connecter à Internet.
- 2 Double-cliquez sur l'icône PlatinumKey sur le bureau de Windows.
- 3 Entrez le mot de passe de votre carte à puce et cliquez sur **OK**.
- 4 Il vous sera demandé « Voulez-vous aller au site Web sécurisé de 360DegreeWeb pour sauvegarder les informations de votre carte à puce ? » si PlatinumKey est utilisé pour la toute première fois. La réponse par défaut est Oui et vous pourrez non seulement enregistrer les informations (à l'exception des Cartes de crédits) sur le site Web sécurisé de 360 Degree Web à des fins de sauvegarde en cas de perte ou de vol de la carte. Si vous choisissez Non, seuls Mes infos, Cartes de crédit et 5 Sites Web peuvent être enregistrés sur votre carte à puce.
- 5 Connectez-vous à un site Web sur lequel vous êtes déjà enregistré.
- 6 PlatinumKey enregistre automatiquement vos données de connexion et vous demande votre confirmation pour vous connecter automatiquement la prochaine fois que vous accédez au site. Cliquez sur **Oui** pour continuer la visite.
- 7 Pour fermer PlatinumKey lorsque vous avez terminé votre visite sur le Web, cliquez avec le bouton droit de la souris sur son icône sur la barre des tâches de Windows et sélectionnez Fermer PlatinumKey.

PlatinumKey fournit une liste de toutes les pages de connexion que vous avez enregistrées. Pour aller directement à un site de la liste, double-cliquez dessus ou sélectionnez-le et cliquez sur le bouton Aller. Vous pouvez également cliquer sur le bouton Afficher pour passer en revue les informations concernant le site sélectionné : Nom du site Web, Nom d'utilisateur, Mot de passe, Adresse URL. De même, entrez les quelques premières lettres d'un site dans la liste pour rechercher et sélectionner le site.

Vous pouvez Éditer et Supprimer les sites ainsi que les informations et Enregistrer ou Annuler les modifications que vous avez effectuées en sélectionnant le bouton de commande correspondant.

#### Utilisation des mots de passe

Votre notebook est protégé des accès non autorisés par trois mots de passe. La création de ces mots de passe crée plusieurs niveaux de protection pour votre ordinateur et vos données :

- **•** Le mot de passe de Setup prévient l'accès non autorisé à l'utilitaire du BIOS. Lorsqu'il est défini, vous devez entrer ce mot de passe pour accéder à l'utilitaire du BIOS. Consultez « [Utilitaire du BIOS](#page-62-0) » [à la page 55](#page-62-0) et votre guide en ligne pour plus de détails.
- **•** Le mot de passe à la mise sous tension prévient l'utilisation non autorisée de votre ordinateur. Combinez l'utilisation de ce mot de

passe avec des vérifications du mot de passe à la mise sous tension et à la reprise depuis l'Hibernation pour une sécurité maximale.

**•** Le mot de passe du disque dur prévient l'utilisation non autorisée de votre disque dur. Le disque dur ne peut pas être accédé sans le mot de passe, même s'il est retiré de l'ordinateur et installé dans un autre ordinateur.

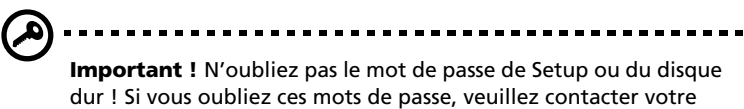

#### Entrée d'un mot de passe

Lorsqu'un mot de passe est défini, une invite de mot de passe apparaît sur la gauche de l'écran.

revendeur ou un centre de service agréé.

**•** Lorsque le mot de passe de Setup est défini, l'invite suivante apparaît lorsque vous appuyez sur **F2** pour accéder à l'utilitaire du BIOS lors de l'initialisation.

> Setup Password  $O_{\overline{1}}$

Entrez le mot de passe de Setup et appuyez sur **Entrée** pour accéder à l'utilitaire du BIOS.

**•** Lorsque le mot de passe à la mise sous tension est défini, l'invite suivante apparaît lors de l'initialisation.

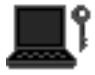

Saisissez le mot de passe à la mise sous tension (un symbole **.** apparaît pour chaque caractère que vous saisissez) et appuyez sur **Entrée** pour utiliser l'ordinateur. Si le mot de passe est incorrect, un symbole **x** apparaît. Essayez de nouveau et appuyez sur **Entrée**.

**•** Lorsque le mot de passe du disque dur est défini, l'invite suivante apparaît lors de l'initialisation.

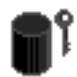

Saisissez le mot de passe du disque dur (un symbole **.** apparaît pour

chaque caractère que vous saisissez) et appuyez sur **Entrée** pour utiliser l'ordinateur. Si le mot de passe est incorrect, un symbole **x** apparaît. Essayez de nouveau et appuyez sur **Entrée**.

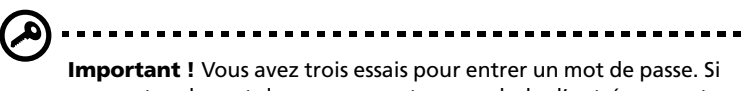

vous entrez le mot de passe correct, un symbole d'entrée correcte est affiché.

Si vous n'avez pas entré le bon mot de passe après trois essais, le message ou symbole suivant s'affiche.

Setup Incorrect password specified. System disabled

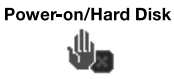

Faites glisser l'interrupteur d'alimentation et maintenez-le pendant 4 secondes pour mettre l'ordinateur hors tension. Mettez de nouveau l'ordinateur sous tension, et essayez de nouveau. Si vous n'avez pas pu entrer le mot de passe du disque dur, veuillez contacter votre revendeur ou un centre de service agréé.

#### Définition des mots de passe

Vous pouvez définir les mots de passe à l'aide de :

- **•** Notebook Manager
- **•** Utilitaire du BIOS

Consultez votre guide en ligne pour des détails.

# 2 Personnalisation de votre ordinateur

Après une première découverte de votre ordinateur TravelMate, familiarisons-nous avec les fonctionnalités avancées de votre ordinateur. Dans ce chapitre, vous allez découvrir comment ajouter des options, mettre à jour les composants pour une meilleure performance, et personnaliser votre ordinateur.

## Extension avec des options

Votre TravelMate vous offre une expérience informatique mobile complète.

## Options de connectivité

Les ports vous permettent de connecter des périphériques à l'ordinateur comme vous le feriez pour un ordinateur de bureau. Pour des instructions sur la connexion des différents périphériques à l'ordinateur, consultez votre guide en ligne pour des détails.

#### Modem fax/données

Certains modèles ont un modem logiciel V.90 56 Kbits/s intégré.

**Avertissement ! Ce port modem n'est pas compatible avec les lignes de téléphones numériques. Le modem sera endommagé si vous le connectez à une ligne de téléphone numérique.**

Pour utiliser le port modem fax/données, connectez un câble téléphonique du port du modem à une prise téléphonique.

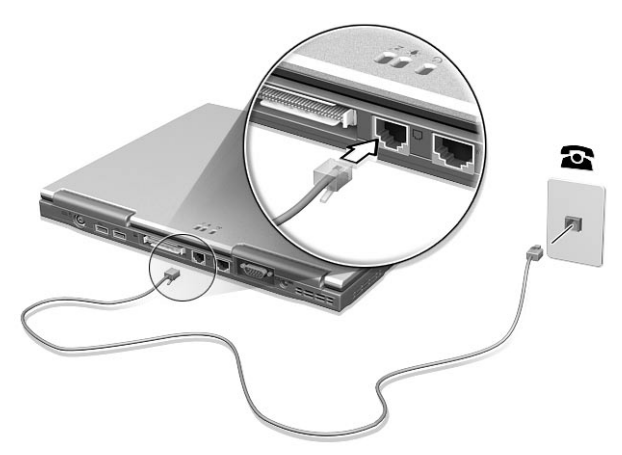

Démarrez votre logiciel de communication. Consultez le manuel de communication pour des détails.

#### Fonction réseau intégrée

La fonction réseau intégrée vous permet de connecter votre ordinateur à un réseau Ethernet (10/100 Mb/s).

Pour utiliser la fonction réseau, connectez un câble Ethernet de la prise réseau à l'arrière de l'ordinateur à une prise réseau ou à un concentrateur réseau.

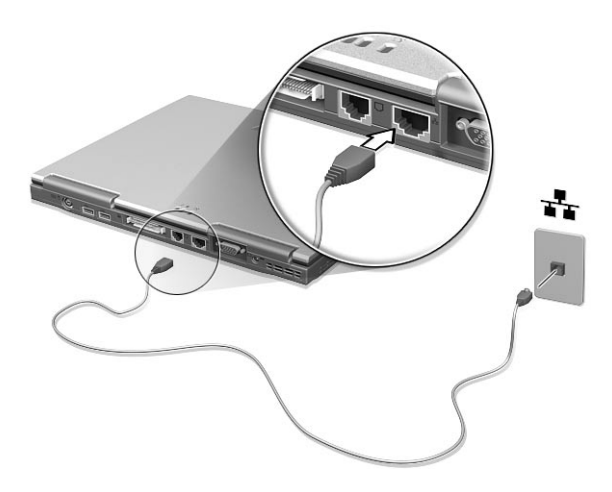

#### Infrarouge rapide

Le port infrarouge rapide de l'ordinateur permet d'effectuer des transferts de données sans fil vers d'autres ordinateurs compatibles IR, et périphériques tels qu'une imprimante infrarouge. Le port infrarouge peut effectuer des transferts de données à des vitesses allant jusqu'à 4 mégabits par secondes (Mbits/s) à une distance maximum d'un mètre.

Pour utiliser le port FIR, alignez les ports IR des deux systèmes à moins d'un mètre l'un de l'autre et à un angle de ±15°.

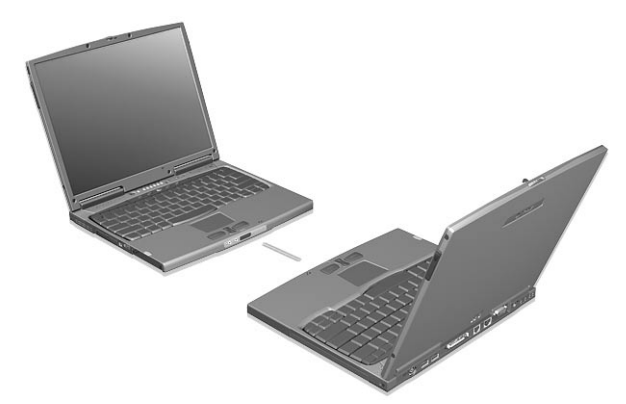

Lorsque les deux ordinateurs sont en position, commencez le transfert des données, simplement, comme vous le feriez normalement. Voyez votre logiciel de transfert de fichiers pour de plus amples détails.

#### Périphériques USB

Le port USB (Universal Serial Bus) est un port série à haute vitesse qui vous permet de connecter des périphériques USB en chaîne sans occuper les ressources précieuses du système. Votre ordinateur a deux ports disponibles.

#### Emplacements de carte PC

L'ordinateur a deux emplacements pour carte PC CardBus de type II sur le panneau gauche. Ces emplacements acceptent des cartes PC, à la taille d'une carte de crédit, qui accroissent l'utilisabilité et l'extensibilité du notebook. Ces cartes doivent avoir un logo PC Card.

Les cartes PC (anciennement PCMCIA) sont des cartes d'extension pour ordinateurs portables qui offrent des possibilités d'extension qui n'étaient avant possible que pour les ordinateurs de bureau. Les cartes de type II les plus populaires comprennent la mémoire Flash, la mémoire SRAM, les modems fax/données, les cartes réseau et SCSI. CardBus améliore la technologie 16 bits des cartes PC en l'étendant à 32 bits.

Le Zoom Vidéo (ZV) permet à votre système de prendre en charge le MPEG matériel sous forme de carte PC ZV.

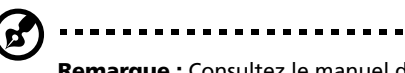

**Remarque :** Consultez le manuel d'utilisation de votre carte pour des détails sur l'installation et l'utilisation de la carte et ses fonctions.

Insertion d'une carte PC

Insérez la carte PC dans l'emplacement et effectuez les connexions appropriées (par exemple réseau), si nécessaire. Consultez le manuel de votre carte pour des détails.

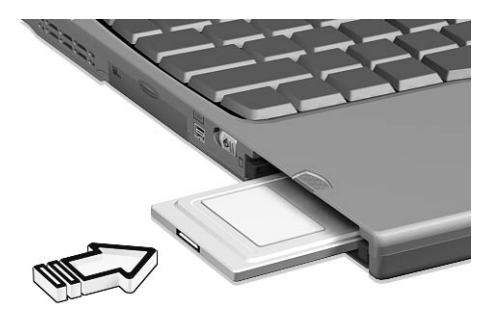

Éjection d'une carte

Avant d'éjecter une carte PC :

- **1** Quittez l'application qui utilise la carte.
- **2** Cliquez du bouton gauche sur l'icône de la carte PC sur la barre des tâches et arrêtez le fonctionnement de la carte.

**3** Appuyez sur le bouton d'éjection (a) pour le faire sortir, puis appuyez-le de nouveau (a) pour éjecter la carte (b).

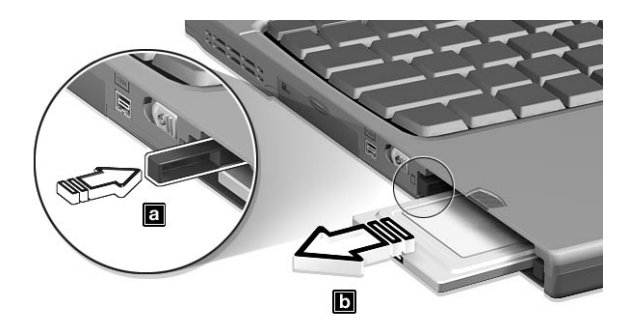

#### Périphériques d'extension des ports

Deux types de périphériques d'extension sont disponibles pour votre ordinateur :

- **•** Le duplicateur E/S ajoute les connexions de port série et de port parallèle à votre ordinateur.
- **•** EasyPort ajoute de nombreux ports à votre ordinateur et permet une connexion/déconnexion rapide des périphériques de votre ordinateur.

Contactez votre revendeur pour des informations complémentaires.

## Options de mise à niveau

Votre ordinateur fournit une performance de premier niveau. Cependant, certains utilisateurs et les applications qu'ils utilisent peuvent être plus exigeants. Cet ordinateur permet la mise à niveau de composants clés lorsque vous avez besoin d'accroître la performance.

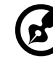

**Remarque :** Contactez votre revendeur agréé si vous voulez effectuer la mise à niveau d'un composant clé.

#### Mémoire additionnelle

La mémoire peut être étendue jusqu'à 1024 Mo ou 1 Go, en utilisant des modules mémoire de 128, 256 ou 512 Mo et prend en charge les modules 133 MHz au format standard soDIMM (Small Outline Dual Inline Memory Module). L'ordinateur prend en charge la mémoire SDRAM (Synchronous Dynamic Random Access Memory).

L'ordinateur a deux connecteurs mémoire, dont l'un est occupé par la mémoire standard. Vous pouvez étendre la mémoire en installant un module mémoire dans le connecteur disponible, ou en remplaçant la mémoire standard avec module mémoire de plus haute capacité.

#### Installation de la mémoire

Procédez comme suit pour installer la mémoire :

- **1** Mettez le notebook hors tension, débranchez l'adaptateur secteur (s'il est branché), et retirez la batterie. Tournez ensuite le notebook à l'envers pour accéder à la base.
- **2** Retirez la vis (a) du couvercle de la mémoire, puis soulevez et retirez le couvercle de la mémoire (b).

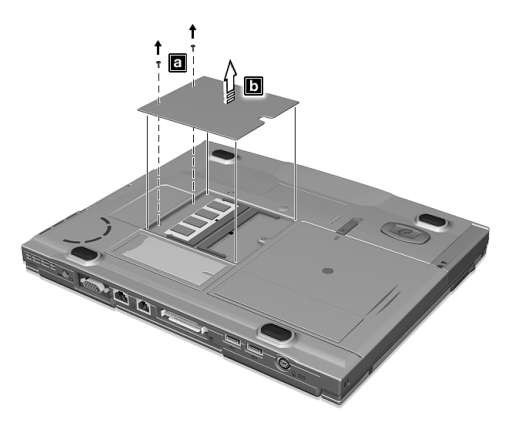

**3** Insérez le module mémoire en diagonale dans le connecteur (a), puis appuyez doucement sur le module (b) jusqu'à ce qu'il se mette en place avec un déclic.

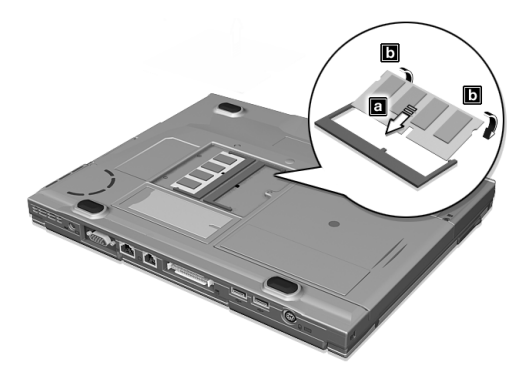

**4** Remettez le connecteur de la mémoire en place et fixez-le avec la vis.

La nouvelle taille totale de la mémoire est détectée et reconfigurée automatiquement par l'ordinateur.

#### Notebook Manager

L'ordinateur a un programme de configuration intégré appelé Notebook Manager. Ce programme sous Windows vous permet de configurer les mots de passe, la séquence d'initialisation des lecteurs et la gestion de l'alimentation. Il affiche également la configuration matérielle actuelle.

Pour démarrer Notebook Manager, appuyez sur **Fn-F2** ou procédez comme suit :

- **1** Cliquez sur **Démarrer**, **Programmes**, puis **Notebook Manager**.
- **2** Sélectionnez l'application **Notebook Manager** pour exécuter le programme.

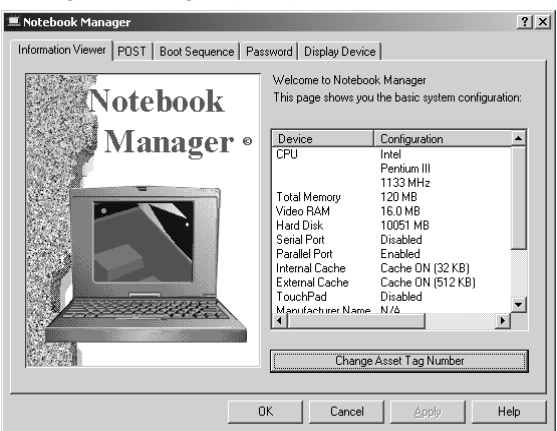

Consultez votre guide en ligne pour plus d'informations.

## Launch Manager

Launch Manager vous permet de définir les touches de lancement situées en haut du clavier. [Voir « Touches de lancement »](#page-25-0) à la page 18 pour l'emplacement des touches de lancement.

Vous pouvez accéder à Launch Manager en cliquant sur **Démarrer**, **Programmes**, puis sur **Launch Manager** pour exécuter l'application.

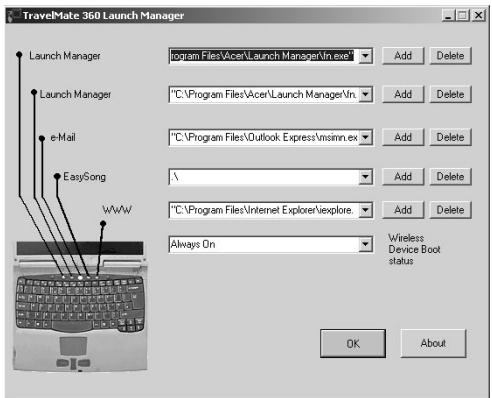

#### Launch Manager et réseau sans fil 802.11b

Par défaut, le réseau sans fil 802.11b est réglé sur « Always On » (Toujours activé). Vous pouvez désactiver manuellement le réseau sans

fil 802.11b en appuyant sur le bouton  $\Omega$ . La désactivation manuelle du réseau sans fil 802.11b ne modifie pas le réglage par défaut qui est réactivé lorsque vous redémarrez votre ordinateur. Vous devez utiliser Launch Manager pour le régler sur « Always Off » (Toujours désactivé), afin que le réseau sans fil 802.11b ne soit pas activé lorsque vous mettez votre ordinateur sous tension.

Sous Windows 2000, seul l'administrateur peut modifier le réglage dans Launch Manager. Pour tous les autres utilisateurs, appuyez sur le

bouton  $\Omega$ , puis attendez l'affichage de la boîte de dialogue suivante.

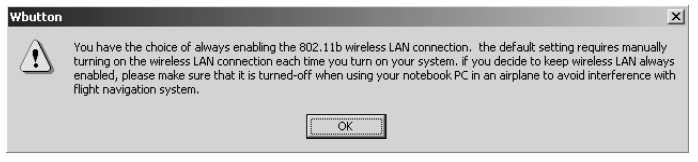

Lisez cette note et cliquez sur **OK**.

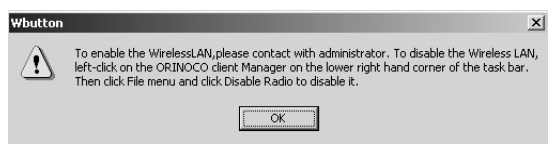

Lisez les instructions sur la désactivation du réseau sans fil 802.11b et cliquez sur **OK**.

## <span id="page-62-0"></span>Utilitaire du BIOS

L'utilitaire du BIOS est un programme de configuration matérielle intégré dans le BIOS de l'ordinateur.

Votre ordinateur est déjà configuré et optimisé de manière appropriée et il n'est pas nécessaire d'exécuter cette utilitaire. Cependant, si vous avez des problèmes de configuration, il est nécessaire de l'exécuter.

Pour activer l'utilitaire du BIOS, appuyez sur **F2** lors du POST (test automatique à la mise sous tension) lorsque le logo TravelMate est affiché. Consultez votre guide en ligne pour plus d'informations.

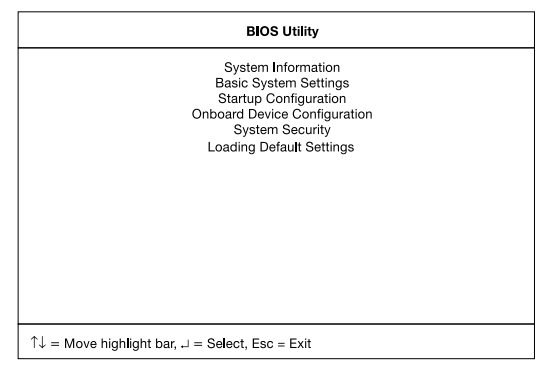

# 3 Dépannage de votre ordinateur

Ce chapitre décrit les solutions aux problèmes relativement courants. Lisez-le avant d'appeler un technicien à l'apparition d'un problème. Les solutions à des problèmes plus sérieux demandent l'ouverture de l'ordinateur. Contactez votre revendeur ou un centre de service agréé ; n'essayez pas d'ouvrir le notebook par vous-même.

# Foire aux questions

Vous trouverez ici une liste des situations qui peuvent apparaître lors de l'utilisation de l'ordinateur, ainsi que des réponses et des solutions aux questions que vous vous posez.

J'ai appuyé sur l'interrupteur d'alimentation et ouvert l'écran, mais l'ordinateur ne se met pas sous tension ou ne s'initialise pas.

Vérifiez l'indicateur d'alimentation (reportez-vous à la section « Indicateurs » [à la page 11](#page-18-0)) :

- **•** Si l'indicateur n'est pas allumé, l'ordinateur n'est pas alimenté. Vérifiez ce qui suit :
	- Si le système fonctionne sur la batterie, son niveau de charge peut être trop bas et ne pas pouvoir alimenter le système. Connectez l'adaptateur secteur pour recharger la batterie.
	- Assurez-vous que l'adaptateur secteur est correctement branché à l'ordinateur et à la prise secteur.
- **•** Si l'indicateur est allumé, vérifiez ce qui suit :
	- Si l'indicateur de Sommeil est allumé, l'ordinateur est en mode de Sommeil. Appuyez sur une touche ou tapotez sur le touchpad pour la reprise.
	- Le lecteur contient-il une disquette non-initialisable (nonsystème) ? Retirez-la ou remplacez-la avec une disquette système et appuyez sur **Ctrl-Alt-Suppr** pour réinitialiser le système.
- **•** Les fichiers du système d'exploitation peuvent être endommagés ou manquants. Insérez la disquette de démarrage créée lors de la configuration de Windows dans le lecteur de disquette et appuyez sur **Ctrl-Alt-Suppr** pour réinitialiser le système. Ceci va effectuer un diagnostic de votre système et effectuer les corrections nécessaires.

Rien n'apparaît à l'écran.

Le système de gestion de l'alimentation éteint l'écran automatiquement pour économiser l'énergie. Appuyez sur une touche pour rallumer l'écran.

Si l'appui sur une touche ne rallume pas l'écran, il peut y avoir deux raisons :

- **•** Le niveau de la luminosité est peut-être trop bas. Appuyez sur **Fn-** → (augmenter) et **Fn-**← (diminuer) pour ajuster le niveau de la luminosité.
- **•** Le périphérique d'affichage est peut-être réglé sur un moniteur externe. Appuyez sur la touche spéciale de choix de l'affichage **Fn-F5** pour retourner l'affichage à l'ordinateur.

L'image n'affiche pas en plein écran.

Assurez-vous que la résolution est réglée sur 1024 x 768, ce qui est pris en charge par le système. Cliquez du bouton droit sur le bureau de Windows et sélectionnez Propriétés pour faire apparaître la boîte de dialogue **Propriétés pour Affichage**. Cliquez ensuite sur l'onglet Paramètres pour vous assurer que la résolution est définie sur la résolution appropriée. Des résolutions inférieures à la résolution spécifiée n'affichent pas en plein écran sur le notebook ou sur un moniteur externe.

Aucun son ne sort de l'ordinateur.

Vérifiez ce qui suit :

- **•** Le son est peut-être désactivé. Dans Windows, vérifiez l'icône de contrôle du son (un haut-parleur) sur la barre des tâches. Si elle est barrée, cliquez sur l'icône et désélectionnez l'option Muet.
- **•** Les haut-parleurs sont peut-être éteints. Appuyez sur **Fn-F8** pour allumer les haut-parleurs (cette touche spéciale éteint également les haut-parleurs).
- **•** Le niveau du volume est peut-être trop bas. Dans Windows, vérifiez l'icône de contrôle du son sur la barre des tâches. Vous pouvez utilisez les boutons de contrôle du volume pour ajuster le volume. Voir « [Touches spéciales](#page-22-0) » à la page 15.
- **•** Si un casque stéréo, des écouteurs, ou des haut-parleurs externes sont connectés au port de sortie audio sur le panneau droit de l'ordinateur, les haut-parleurs internes sont éteints automatiquement.

Je veux éjecter le plateau du lecteur optique sans mettre l'ordinateur

sous tension. Je ne peux pas éjecter le plateau du lecteur optique.

Le lecteur optique a un bouton d'éjection mécanique. Insérez tout simplement la pointe d'un stylo ou d'un trombone et appuyez pour éjecter le plateau.

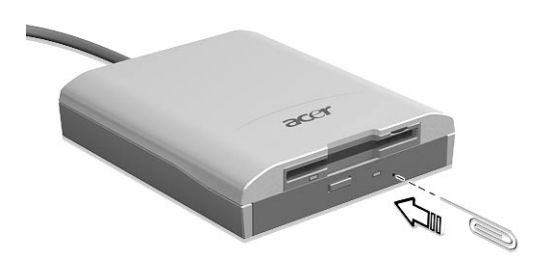

Le clavier ne répond pas.

Essayez de connecter un clavier externe au connecteur PS/2 à l'arrière de l'ordinateur. S'il fonctionne, contactez votre revendeur ou un centre de service agréé car le câble interne du clavier est peut-être déconnecté.

Je préfère utiliser un clavier et une souris externes, mais les deux ont des connecteurs PS/2 et l'ordinateur n'a qu'un port PS/2.

Pour connecter deux périphériques de type PS/2 à l'ordinateur, vous devez utiliser un connecteur PS/2 en patte d'oie.

Le port infrarouge ne fonctionne pas.

Vérifiez ce qui suit :

- **•** Assurez-vous que les ports infrarouges des deux appareils sont face à face (± 15°) à un maximum de 1 m de distance.
- **•** Assurez-vous que rien n'est entre les deux ports infrarouges. Rien ne doit bloquer les ports.
- **•** Assurez-vous que vous avez le logiciel approprié exécuté sur les deux appareils (transfert de fichier) ou que vous avez les pilotes appropriés (pour l'impression sur une imprimante infrarouge).
- **•** Pendant le POST, appuyez sur **F2** pour accéder à l'utilitaire du BIOS et vérifier si le port infrarouge est activé.
- **•** Assurez-vous que les deux appareils sont conformes à la norme IrDA.

Je veux configurer mon lieu d'appel pour utiliser le modem interne.

Pour utiliser votre logiciel de communication (par exemple HyperTerminal), vous devez configurer votre lieu d'appel :

- **1** Cliquez sur **Démarrer**, **Paramètres**, **Panneau de configuration**.
- **2** Double-cliquez sur **Modems**.
- **3** Cliquez sur **Propriétés de numérotation** et configurez votre lieu d'appel.

Consultez le manuel de Windows pour des détails.

Le message d'erreur « Not Enough Space for Allocation » s'affiche dans le programme Sleep Manager.

Ceci est un message d'erreur commun qui est affiché quand Sleep Manager crée le fichier d'Hibernation. Plusieurs raisons différentes peuvent causer cette erreur :

**•** La taille de l'espace libre du disque sur le disque spécifié est inférieure à la taille requise.

Par exemple si la mémoire intégrée (y compris la mémoire vidéo) est de 64 Mo, l'espace libre requis est d'environ 64 Mo. Si l'espace libre du disque est inférieur à cela, vous devez effacer certains fichiers non nécessaires du disque dur.

**•** Le disque dur a suffisamment d'espace libre, mais l'espace libre est sous la forme de petits fragments.

L'espace libre requis par Sleep Manager doit être continu. Pour résoudre ce problème, l'utilisateur peut utiliser des outils tels que Défragmenteur de disque (Windows) pour rassembler ces espaces libres. Exécutez ensuite l'utilitaire Sleep Manager de nouveau pour créer le fichier.

**•** Des utilitaires de compression du disque sont utilisés.

Sleep Manager peut fonctionner avec la plupart des logiciels de compression. Cependant, Sleep Manager ne peut créer l'espace que sur le disque hôte. Un disque hôte contient les informations de fichiers originaux et ne sera pas compressé. L'espace libre du disque hôte est en général très petit, le logiciel de compression doit donc être exécuté de nouveau pour élargir la taille du disque hôte (non compressé) pour Sleep Manager.

# Conseils de dépannage

Cet ordinateur portable a une conception avancée qui affiche des messages d'erreur à l'écran pour vous aider à résoudre les problèmes.

**•** Si le système affiche un message d'erreur ou un symptôme d'erreur survient, consultez « [Messages d'erreur](#page-71-0) » à la page 64.

# <span id="page-71-0"></span>Messages d'erreur

Si vous recevez un message d'erreur, notez-le et prenez les mesures correctrices. Le tableau qui suit donne la liste des messages d'erreur système en ordre alphabétique et les mesures correctrices recommandées.

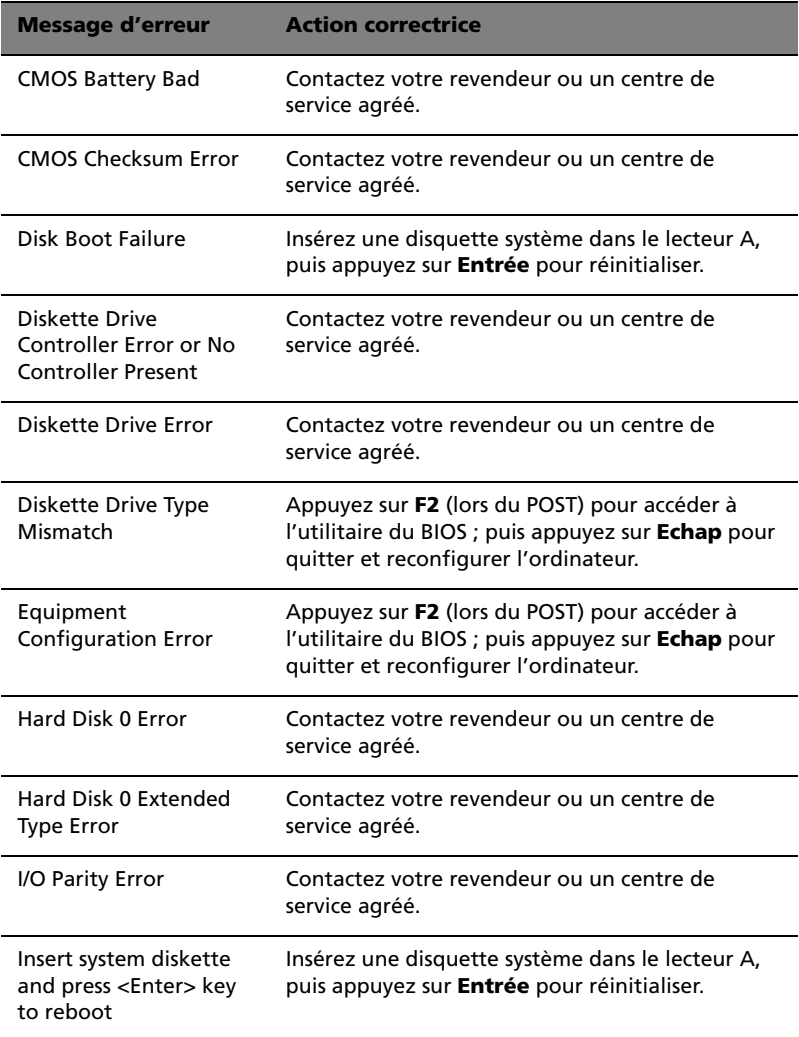
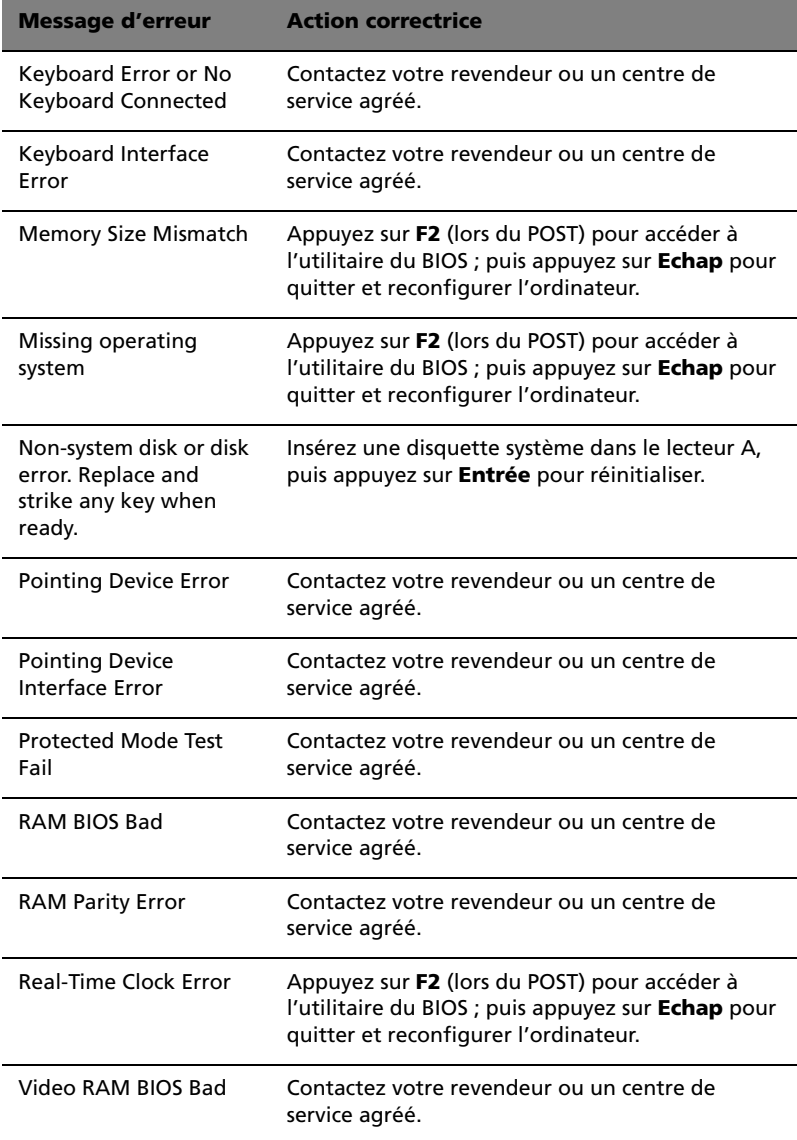

Si vous avez toujours des problèmes après avoir passé en revue les mesures correctrices, veuillez contacter votre revendeur ou un centre de service agréé. Certains problèmes peuvent être résolus en utilisant l'utilitaire du BIOS.

# Demande de service

# Garantie internationale du voyageur (ITW)

<span id="page-73-2"></span><span id="page-73-1"></span>Votre ordinateur est couvert par une garantie internationale du voyageur (ITW) qui vous permet d'avoir l'esprit libre et tranquille lorsque vous voyagez. Notre réseau de centres de maintenance agréés est prêt à vous venir en aide.

Un passeport ITW est fourni avec votre ordinateur. Ce passeport contient tout ce que vous devez savoir sur le programme ITW. Ce livret contient la liste des centres de maintenance agréés. Lisez le passeport avec soin.

Ayez toujours le passeport ITW avec vous, surtout lorsque vous voyagez, pour pouvoir bénéficier du support de nos centres de maintenance. Placez votre preuve d'achat dans le rabat à l'intérieur de la couverture du passeport ITW.

Si le pays dans lequel vous voyagez n'a pas de centre de maintenance agréé ITW, vous pouvez tout de même contacter nos bureaux internationaux.

<span id="page-73-0"></span>Il y a deux manières d'accéder au support et aux informations techniques d'Acer :

- **•** Pour le service Internet mondial, visitez http:// www.acersupport.com
- **•** Pour le support par téléphone aux États-Unis et au Canada, appelez le 1-800-816-2237
- **•** Des numéros de support technique dans de nombreux pays

Pour afficher une liste des numéros de support, procédez comme suit :

- **1** Cliquez sur **Démarrer**, **Paramètres**, **Panneau de configuration**.
- **2** Double-cliquez sur **Système**.
- **3** Cliquez sur le bouton **Informations sur le Support**.

# Avant d'appeler

Veuillez préparer les informations qui suivent avant d'appeler Acer pour un service en ligne, et veuillez être à côté de votre ordinateur lorsque vous appelez. Avec votre aide, nous pouvons réduire la durée de l'appel et vous aider à résoudre vos problèmes efficacement.

Si votre ordinateur affiche des messages d'erreur ou émet des avertissements sonores, notez-les lorsqu'ils apparaissent à l'écran (ou leur nombre et leur séquence pour les avertissements sonores).

Si vous n'avez pas enregistré votre ordinateur notebook, il vous sera demandé de l'enregistrer lors de votre premier appel à Acer.

Il vous est demandé de fournir les informations suivantes :

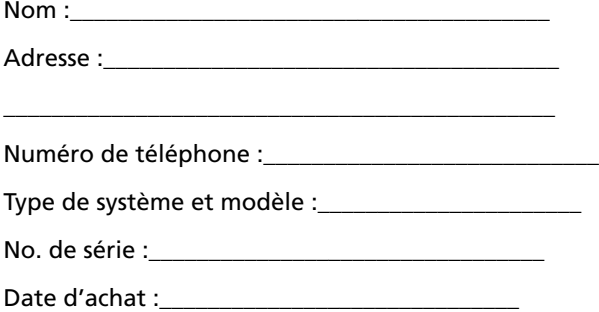

# Annexe A Spécifications

<span id="page-77-0"></span>Cette annexe donne la liste des spécifications générales de votre ordinateur.

Microprocesseur

**•** Processeur Intel® Mobile Pentium® III avec antémémoire de niveau 2 de 512 Ko avec la nouvelle technologie SpeedStep™ d'Intel®

# Mémoire

- **•** Mémoire principale extensible à 1024 Mo ou 1 Go
- **•** Deux connecteurs soDIMM à 144 broches au standard SDRAM (Synchronous Dynamic Random Access Memory) prennent en charge une vitesse de bus de 133 MHz
- **•** BIOS mémoire ROM Flash de 512 Ko

# Stockage des données

- **•** Un lecteur combo EasyLink externe (lecteur de disquettes + lecteur optique)
- **•** Un disque dur IDE améliorée, haute capacité

# Affichage et vidéo

- **•** Écran LCD TFT (Thin-Film Transistor) de 13,3 pouces affichant en couleurs vraies 24 bits avec une résolution 1024 x 768 XGA (eXtended Graphic Array)
- **•** Mémoire vidéo de 8 Mo avec DVMT (Dynamic Video Memory Technology™) allant jusqu'à 32 Mo
- **•** Capacités 3D
- **•** Prise en charge de l'affichage simultané sur l'écran LCD et un moniteur
- **•** Capacité de double affichage

# Audio

- **•** Audio stéréo AC'97 PCI 16 bits avec synthétiseur de tableau de sons
- **•** Haut-parleur intégré avec microphone
- **•** Compatible Sound Blaster Pro et Windows Sound System
- **•** Ports séparés pour périphériques de sortie audio, entrée audio et microphone

Clavier & périphérique de pointage

**•** Clavier pleine taille

**•** Périphérique de pointage touchpad à la position ergonomique centrale avec fonction de défilement

Ports E/S

- **•** Intégrés :
	- Un emplacement CardBus de type II/I
	- Un emplacement de carte à puce
	- Un port clavier / souris PS/2
	- Une prise téléphone RJ-11
	- Une prise réseau RJ-45
	- Une prise d'alimentation (adaptateur secteur)
	- Un port moniteur externe
	- Une prise d'entrée microphone
	- Une prise de sortie haut-parleurs / casque
	- Un port de communication infrarouge rapide sans fil (conforme à IrDA)
	- Deux ports USB
	- Un connecteur de duplicateur des ports EasyPort
	- Un port IEEE 1394

Poids et dimensions

- **•** 1,8 kg (4 lb) pour les écran LCD 13,3 pouces
- **•** 292 x 234 x 21 mm (L x P x H)

# Température

- **•** En marche : 10°C à 35°C
- **•** À l'arrêt : -20°C à 60°C

Humidité (sans condensation)

- **•** En marche : 20% à 80% RH
- **•** À l'arrêt : 20% à 80% RH

# Système

**•** Prise en charge de l'ACPI

- **•** Conforme à DMI 2.0
- **•** Prise en charge du LDCM

# Batteries

- **•** Batterie principale au lithium-ion de 34 Watts heure
- **•** Technologie intelligente de gestion de la batterie
- **•** Recharge rapide de 1,5 heures, recharge en utilisation de 2,5 heures

### Adaptateur secteur

- **•** 60 Watts
- **•** Autosensible 100~240 V, 50~60 Hz

# **Options**

- **•** Module d'extension mémoire de 128 ou 256 Mo
- **•** Disque dur d'une capacité plus élevée
- **•** Un module combo EasyLink
- **•** Câble en patte d'oie PS/2
- **•** Adaptateur secteur et batterie supplémentaires
- **•** Kit de capture vidéo USB
- **•** Câble de transfert des fichiers
- **•** Télécommande infrarouge (IR)
- **•** Chargeur externe
- **•** Solution dongle Bluetooth USB
- **•** Réseau sans fil 802.11b

# Annexe A Avis

Cette annexe donne la liste des avis généraux de votre ordinateur.

# Avis FCC

<span id="page-84-0"></span>Cet appareil a été testé et reconnu conforme aux normes applicables au matériel informatique de Classe B, en vertu de l'article 15 des Réglementations de la FCC. Ces normes visent à fournir aux installations résidantes une protection raisonnable contre les interférences. Cet appareil génère, utilise et peut diffuser des signaux radioélectriques. En outre, s'il n'est pas installé et employé conformément aux instructions, il peut provoquer des interférences nuisibles aux communications radio.

Quoi qu'il en soit, on ne peut pas garantir que des interférences ne se produiront pas dans certaines installations. Si l'appareil est à l'origine de nuisances vis-à-vis de la réception de la radio ou de la télévision, ce que l'on peut déterminer en l'allumant puis en l'éteignant, il est recommandé à l'utilisateur de prendre l'une des mesures suivantes pour tenter de remédier à ces interférences :

- **•** réorientez ou changez l'antenne réceptrice de place ;
- **•** éloignez l'appareil du récepteur ;
- **•** branchez l'appareil à une prise appartenant à un circuit différent de celui du récepteur ;
- **•** consultez le fournisseur ou un technicien radiotélévision expérimenté.

# Avis : Câbles blindés

Des câbles blindés doivent être utilisés pour la connexion avec d'autres appareils informatiques afin de conserver la conformité aux normes FCC.

# Avis : Appareils périphériques

Seuls des périphériques (appareils entrée/sortie, terminaux, imprimantes) certifiés comme étant conformes aux limites de la classe B peuvent être connectés à cet appareil. Le fonctionnement avec des périphériques non certifiés causera probablement nuisances vis-à-vis de la réception de la radio ou de la télévision.

# Attention

Les changements ou modifications qui ne seraient pas expressément approuvés par le fabricant, pourraient faire perdre à l'utilisateur le droit à faire fonctionner l'appareil qui est décerné par la Federal Communications Commission.

# Conditions d'utilisation

Cet appareil est conforme à larticle 15 des Réglementations de la FCC. Le fonctionnement est sous réserve des deux conditions suivantes : (1) cet appareil ne doit pas provoquer d'interférences nuisibles, et (2) cet appareil doit accepter toute interférence reçue, y compris des interférences qui peuvent provoquer un fonctionnement non désiré.

# Notice: Canadian users

This Class B digital apparatus meets all requirements of the Canadian Interference-Causing Equipment Regulations.

# Remarque à l'intention des utilisateurs canadiens

Cet appareil numérique de la classe B respected toutes les exigences du Règlement sur le matériel brouilleur du Canada.

# Avis pour le modem

# $FCC$

<span id="page-85-0"></span>Cet appareil est conforme à l'article 68 des Réglementations de la FCC. Une étiquette sur la face inférieure du modem contient, entre autres informations, le numéro d'enregistrement à la FCC et le REN (numéro d'équivalence de sonnerie) pour cet appareil. Vous devez fournir ces informations à la demande de votre société de téléphone.

Si l'équipement téléphonique cause des nuisances au réseau téléphonique, la société de téléphone peut interrompre votre service temporairement. Si possible, vous serez informé préalablement. Mais si une notification préalable n'est pas possible, vous serez informé dès que possible. Vous serez également informé de votre droit d'enregistrer une plainte auprès de la FCC.

Votre société de téléphone peut apporter des modifications à ses installations, ses équipements, son organisation, ou ses procédures, qui pourraient avoir une influence sur le bon fonctionnement de votre équipement. Si c'est le cas, vous en serez informé préalablement pour maintenir un service téléphonique sans interruption.

Si cet équipement présente des problèmes de fonctionnement, déconnectez-le de la ligne téléphonique pour déterminer s'il est la cause du problème. Si l'équipement cause le problème, arrêtez son utilisation et contactez votre revendeur.

# CTR 21

Cet appareil a été approuvé [décision du conseil 98/482/EC - « CTR 21 »] pour une connexion de terminal simple paneuropéenne au réseau téléphonique public commuté (RTPC). Cependant, du fait de différences entre les RTPC fournis dans les différents pays, l'approbation, par elle-même, ne garantit pas un bon fonctionnement à chaque point de terminaison du RTPC. En cas de problème, vous devez contacter en premier le fournisseur de votre appareil.

# Consignes de sécurité importantes

<span id="page-86-0"></span>Lisez ces instructions avec attention. Conservez-les pour des références futures.

- **1** Conformez-vous aux consignes et avertissements indiqués sur cet appareil.
- **2** Débranchez l'alimentation secteur avant tout nettoyage. N'utilisez pas de liquide ou d'aérosol de nettoyage. Utilisez un chiffon légèrement humide.
- **3** N'utilisez pas cet appareil près d'une source d'eau.
- **4** Ne placez pas cet appareil sur un chariot, un support ou une table instables. Une chute risque d'endommager gravement l'appareil.
- **5** Les fentes et ouvertures de l'unité centrale (panneau arrière ou fond) sont prévues pour la ventilation et ne doivent jamais être obstruées ou bloquées pour assurer le bon fonctionnement de l'appareil et éviter tout risque de surchauffe. L'appareil ne doit jamais être placé sur un lit, un divan, une couverture ou toute autre surface similaire susceptible d'obstruer les ouvertures. Il ne doit jamais être placé à proximité ou au contact d'un radiateur ou d'une source de chaleur. Il ne doit pas être placé dans une installation encastrée à moins qu'une ventilation suffisante ne soit assurée.
- **6** L'alimentation électrique de l'appareil doit être conforme aux caractéristiques figurant sur l'étiquette d'identification. En cas de doute, consultez votre revendeur ou la compagnie d'électricité appropriée.
- **7** Ne placez aucun objet sur le câble d'alimentation et installez l'appareil en dehors des zones de passage.
- **8** Lors de l'utilisation éventuelle d'une rallonge, assurez-vous que l'ampérage total des appareils reliés par la rallonge reste dans les limites admises. De même, vérifiez que l'ampérage de tous les appareils reliés à une même prise secteur ne dépasse pas la valeur du fusible.
- **9** N'enfoncez jamais d'objets dans les fentes de l'unité centrale car ils pourraient entrer en contact avec des points de voltage ou court-circuiter des éléments, d'où un risque d'incendie ou d'électrocution. Ne renversez jamais de liquide, quel qu'il soit, sur l'appareil.
- **10** N'essayez jamais de réparer vous-même cet appareil : l'ouverture ou la dépose du panneau supérieur vous expose à divers risques, électrocution notamment. L'entretien doit être confié à un spécialiste.
- **11** Débranchez l'appareil et adressez-vous au service après-vente dans les cas suivants :
	- **a** Lorsque le cordon d'alimentation est endommagé ou dénudé.
	- **b** Un liquide a été renversé dans l'appareil.
	- **c** Le produit a été exposé à la pluie ou à de l'eau.
	- **d** L'appareil ne fonctionne pas correctement bien que les consignes d'installation aient été respectées. Effectuez uniquement les réglages indiqués dans les consignes d'installation ; d'autres réglages incorrects risquent de provoquer des dommages nécessitant l'intervention prolongée d'un technicien qualifié.
	- **e** L'appareil est tombé ou le châssis a été endommagé.
	- **f** Les performances de l'appareil deviennent irrégulières, indiquant la nécessité du recours au S.A.V.
- **12** Utilisez uniquement une batterie du même type que celle recommandée pour l'appareil. L'utilisation d'une autre batterie peut présenter un risque d'incendie ou d'explosion. Demandez à un technicien qualifié de remplacer la batterie.
- **13** Avertissement ! Une batterie incorrectement manipulée risque d'exploser. Vous ne devez jamais la démonter, ni l'exposer au feu. Placez-la hors de portée des enfants et mettez rapidement une batterie usée au rebut.
- **14** Utilisez uniquement le type approprié de câble d'alimentation (fourni dans la boîte d'accessoires) pour cet appareil. Il doit être détachable, de type : Listé UL/certifié CSA, type SPT-2, classé 7A 125V minimum, approuvé VDE ou équivalent. La longueur ne doit pas dépasser 4,6 mètres (15 pieds).

# Déclaration de conformité laser

<span id="page-87-0"></span>Le lecteur de CD-ROM ou de DVD-ROM utilisé avec cet ordinateur est à produit à laser. L'étiquette de classification du lecteur (montrée ci-dessous) est située sur le lecteur ou graveur.

CLASS 1 LASER PRODUCT **CAUTION:** INVISIBLE LASER RADIATION WHEN OPEN. AVOID EXPOSURE TO BEAM.

APPAREIL À LASER DE CLASSE 1 **ATTENTION :** RADIATION DU FAISCEAU LASER INVISIBLE EN CAS D'OUVERTURE. ÉVITER TOUTE EXPOSITION AUX RAYONS.

LUOKAN 1 LASERLAITE LASER KLASSE 1 **VORSICHT:** UNSICHTBARE LASERSTRAHLUNG, WENN ABDECKUNG GEÖFFNET NICHT DEM STRAHLL AUSSETZEN

PRODUCTO LÁSER DE LA CLASE I **ADVERTENCIA:** RADIACIÓN LÁSER INVISIBLE AL SER ABIERTO. EVITE EXPONERSE A LOS RAYOS.

**ADVARSEL:** LASERSTRÅLING VEDÅBNING SE IKKE IND I STRÅLEN.

VARO! LAVATTAESSA OLET ALTTINA LASERSÅTEILYLLE. **VARNING:** LASERSTRÅLNING NÅR DENNA DEL ÅR ÖPPNAD ÅLÅ TUIJOTA SÅTEESEENSTIRRA EJ IN I STRÅLEN

**VARNING:** LASERSTRÅLNING NAR DENNA DEL ÅR ÖPPNADSTIRRA EJ IN I STRÅLEN

**ADVARSEL:** LASERSTRÅLING NAR DEKSEL ÅPNESSTIRR IKKE INN I STRÅLEN

# Déclaration de la baterrie au lithium

#### <span id="page-88-0"></span>**CAUTION**

Danger of explosion if battery is incorrectly replaced. Replace only with the same or equivalent type recommended by the manufacturer. Discard used batteries according to the manufacturer's instructions.

#### AVERTISSEMENT

Danger d'explosion si la batterie est remplacée de manière incorrecte. Ne remplacez que qu'avec le même type ou équivalant tel que recommandé par le fabricant. Disposez des batteries usées selon les instructions du fabricant.

#### **ADVARSEL!**

Lithiumbatteri - Eksplosionsfare ved fejlagtig håndtering. Udskiftning må kun ske med batteri af samme fabrikat og type. Léver det brugte batteri tilbage til leverandøren.

#### **ADVARSEL**

Eksplosjonsfare ved feilaktig skifte av batteri. Benytt samme batteritype eller en tilsvarende type anbefalt av apparatfabrikanten. Brukte batterier kasseres i henhold til fabrikantens instruksjoner.

#### **VARNING**

Explosionsfara vid felaktigt batteribyte. Anvãnd samma batterityp eller en ekvivalent typ som rekommenderas av apparattillverkaren. Kassera anvãnt batteri enligt fabrikantens instruktion.

#### **VAROITUS**

Päristo voi räjähtää, jos se on virheellisesti asennettu. Vaihda paristo ainoastaan laitevalmistajan suosittelemaan tyyppiin. Hävitä käytetty paristo valmistajan ohjeiden mukaisesti.

#### **VORSICHT!**

Explosionsgefahr bei unsachgemäßen Austausch der Batterie Ersatz nur durch denselben oder einem vom Hersteller empfohlenem ähnlichen Typ. Entsorgung gebrauchter Batterien nach Angaben des Herstellers.

# Déclaration de préparation An 2000

<span id="page-89-0"></span>L'ordinateur notebook TravelMate 360 porte le logo « Hardware NSTL Tested Year 2000 Compliant » de NSTL, qui certifie qu'il a été testé par NSTL avec le test YMark2000, et s'est révélé être conforme aux standards de conformité matérielle pour l'An 2000.

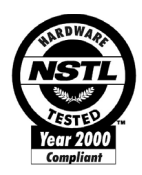

Pour de plus amples détails, consultez le Centre de ressources An 2000 d'Acer (http://global.acer.com/service/pcy2000.html)

# Avis de protection du droit d'auteur de Macrovision

<span id="page-89-1"></span>Ce produit incorpore une technologie de protection du droit d'auteur qui est protégée par des déclarations de méthode de certains brevets U.S. et d'autres droits de propriété intellectuelle appartenant à Macrovision Corporation et d'autres propriétaires légitimes. L'utilisation de cette technologie de protection du droit d'auteur doit être autorisée par Macrovision Corporation, et est destinée à l'utilisation domestique et autres utilisations limitées à moins d'une autorisation implicite de Macrovision Corporation. L'ingénierie à rebours et le désassemblage sont interdits.

Déclarations d'appareil des brevets U.S. Nos. 4,631,603, 4,577,216, 4,819,098, et 4,907,093 pour une utilisation domestique limitée seulement..

# Index

# **A**

Accès média indicateur d'activation 11 Adaptateur secteur prendre soin v Affichage dépannage 59, 60 Touches spéciales 16 Aide manuel en ligne Services en ligne Arrêt Défil 13 Audio 27contrôle du volume  dépannage 60 Avis préparation An 2000  protection du droit d'auteur du DVD 82

# **B**

Batterie indicateur de charge 11 prendre soin vi

# **C**

Carte à puce  options PlatinumSecure  PlatinumKey 35 PlatinumPAS 34 PlatinumSecure  Carte PC 49éjection insertion 50 CD-ROM dépannage 61 éjection 25éjection manuelle 61 Clavier 13 dépannage 61 pavé numérique intégré 14 touches de verrouillage 13 Touches spéciales 15 Touches Windows 15

**Connexions** Réseau  **Contraste** Touches spéciales 17 Courrier électronique, fonction de vérification 19

### **D**

dépannage 58 conseils  Diodes 11 Disque dur 23DVD 25

# **E**

Entretien Adaptateur secteur Batterie vi Ordinateur v Euro 17

# **F**

FAQ 59 Films DVD lecture 25

# **G**

Garantie Garantie internationale du voyageur

### **H**

Haut-parleurs dépannage 60 touche spéciale 17

### **I**

Indicateurs d'état 11 Indicateurs lumineux 11 Infrarouge 48 dépannage 61 [ITW. Voir Garantie](#page-73-1)

### **L**

Lecteur combo EasyLink  Luminosité Touches spéciales 17

### **M**

Mémoire

installation 52- 53mise à niveau Messages erreur 64Messages d'erreur 64Mode d'Hibernation touche spéciale 16 Mode de Réserve indicateurs d'état 11 touche spéciale 16 Modem 47Mot de passe 41 types 41

#### **N**

Nettoyage Ordinateur vi Notebook Manager  touche spéciale 16

### **O**

**Options** mémoire additionnelle 52Options de connectivité périphériques d'extension des ports 51 Ordinateur claviers 13 courts déplacements  déconnexion 29dépannage 58 emporter à la maison 31 en réunion  fonctionnalités 3. 9 indicateur d'activation 11 Indicateur de communication sans fil 11 indicateurs 11 mise en place d'un bureau à la maison 32 mise hors tension Nettoyage vi performance prendre soin v Sécurité 34 voyage avec l'ordinateur  voyage international 

#### **P**

Pavé numérique intégré 14 Verr Num 14 Ports 47POST (test automatique à la mise sous tension) 56 Problèmes Affichage 59, 60 CD-ROM 61 Clavier 61 démarrage 59 dépannage 58 Infrarouge 61 Sleep Manager 62

# **Q**

**Questions** configuration du lieu d'appel 62plusieurs périphériques PS/2 61

# **R**

Réseau 

# **S**

Sécurité avis FCC 77 avis pour le modem  baterrie au lithium 81 Carte à puce 34 CD-ROM  encoche de sécurité  instructions générales mots de passe 41 Service quand appeler Services en ligne 66 Sleep Manager dépannage 62Spécifications 70 Stockage 23Disque dur 23Lecteur combo EasyLink  Support informations

### **T**

Touches spéciales 15

Touches Windows 15 Touchpad 21touche spéciale 17 utilisation 21-22

### **U**

USB (Universal Serial Bus)  Utilitaire du BIOS

# **V**

Verr Maj indicateur d'activation 12 Verr Num 13

indicateur d'activation 12 Volume contrôle  Voyage international  local 32 Vue arrière avant droite 6 gauche Vue frontale